# Руководство пользователя по использованию «Сервиса видеоконференций BigBlueButton с интерфейсом Greenlight»

# Оглавление

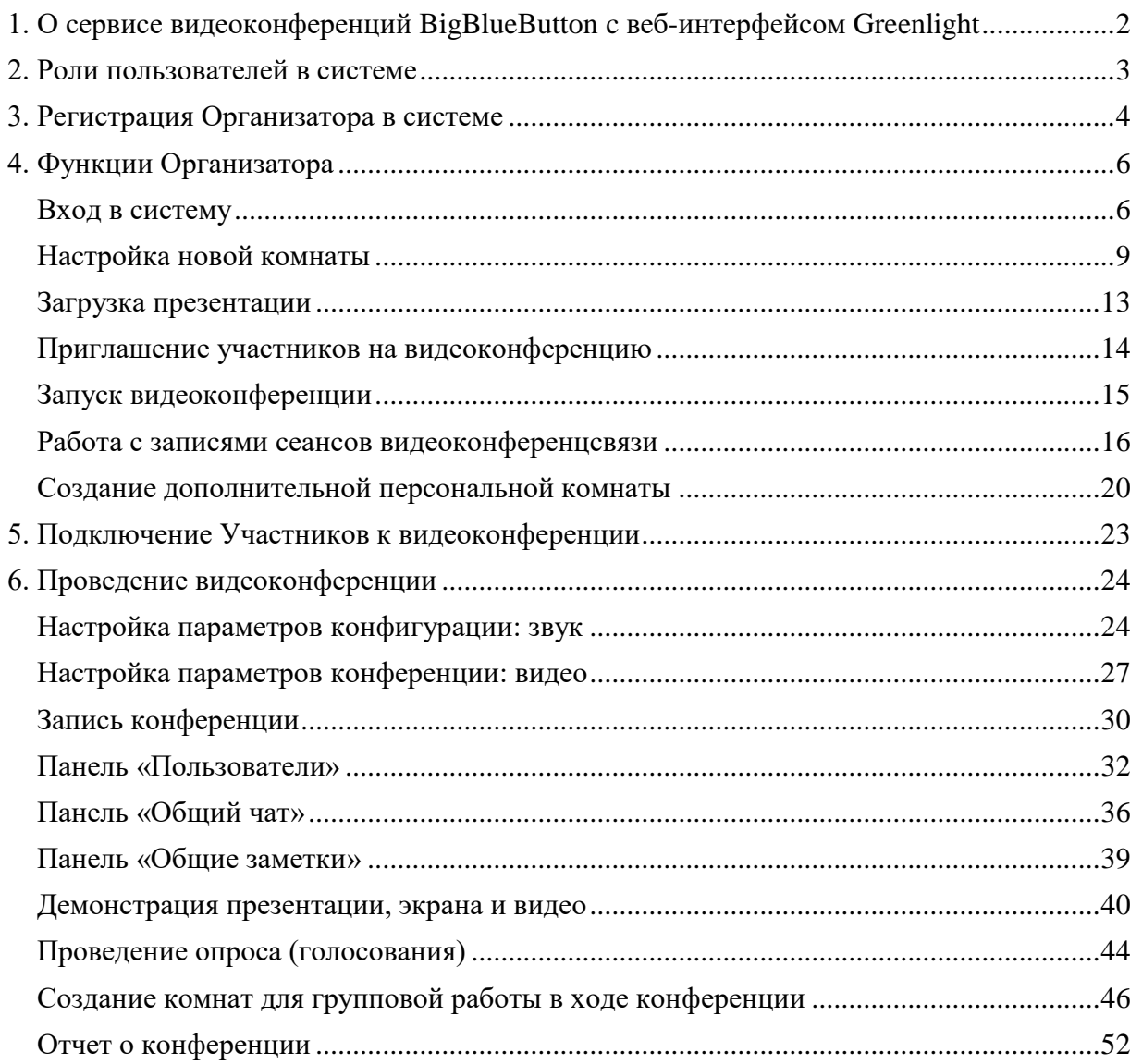

## <span id="page-1-0"></span>**1. О сервисе видеоконференций BigBlueButton c веб-интерфейсом Greenlight**

Сервис предназначен для организации и проведения видеоконференций корпоративными пользователями УрФУ при помощи простого веб-интерфейса. Сервис позволяет сотрудникам университета организовывать видеоконференции, создавая свои собственные виртуальные комнаты для проведения встреч, а студентам и внешним пользователям учувствовать в этих конференциях, присоединяясь к уже существующим комнатам при помощи короткой и удобной ссылки.

#### **Возможности веб-интерфейса:**

- Создание персональных виртуальных комнат для видеоконференций;
- Приглашение участников для встреч;
- Запись сеансов;
- Управление записями проведенных сессий;
- Совместный доступ к персональным комнатам.

#### **Преимущества использования сервиса:**

- Быстрый запуск комнату для нового вебинара можно создать за несколько секунд, а для входа нужно только перейти по ссылке и указать имя;
- Высокое качество подключение одной или нескольких веб-камер и запуск трансляцию в HD-формате;
- Демонстрация экрана включение показа всего экрана или окна конкретной программы для демонстрации в реальном времени;
- Живой чат и заметки общение с участниками через онлайн-чат или заметки;
- Интерактивная доска рисование, подчеркивание и комментирование записей на слайдах презентации или на белой доске;
- Опросы и тестирование проведение опросов и тестирования непосредственно во время трансляции с публикацией результатов;
- Отчет о конференции позволяет модераторам собраний получать статистику об участниках и их вовлеченности в собрание.

#### **Возможности сервиса видеоконференций:**

Сервис позволяет проводить несколько видеоконференций одновременно с общим числом подключений до 2000 пользователей, при этом в одной видеоконференции может принять участие не более 300 пользователей одновременно.

Сервис обеспечивает хранение записанных сеансов в течение 12 месяцев при условии наличия свободного места в хранилище записей. Пользователям следует удалять ненужные записи сеансов для экономии места в общем хранилище записей. При необходимости срок хранения записей сеансов может быть сокращен, о чем пользователи сервиса будут уведомлены посредством сообщения на странице дирекции ИТ (dit.urfu.ru).

# **2. Роли пользователей в системе**

<span id="page-2-0"></span>Сервис предусматривает следующие роли пользователя в системе:

**Организатор –** создает и настраивает персональные комнаты для конференций. Запускает сеанс видеоконференций в комнате. Определяет полномочия участников конференции. Создает записи сеансов и определяет доступ участников к этим записям. Выступает по умолчанию в качестве модератора и ведущего инициированной им конференции.

Организатор получает доступ в личный кабинет сервиса посредством своей корпоративной учетной записи УрФУ после регистрации в сервисе, которая описана далее в данном документе. Организатором может быть любой сотрудник УрФУ.

**Участник** – может принять участие в видеоконференции при помощи простой ссылки, предоставленной Организатором. Участник может общаться в чате, получать и отправлять аудио и видео, отвечать на опросы, демонстрировать значки Эмодзи, принимать участие в совместных обсуждениях в комнатах для групповой работы. Участником может быть любой пользователь, имеющий доступ в Интернет, без необходимости какой-либо регистрации в системе. Полномочия Участника в конкретном сеансе видеоконференции определяются Модератором. Участник не может создавать свои комнаты для конференций, записывать их и инициировать сеанс видеоконференцсвязи, если это не было разрешено Организатором. Участник может просматривать записанные сеансы видеоконференцсвязи, если Организатор настроит статус записи как «Публичная».

**Модератор** – обладает всеми возможностями участника, а также может включать и выключать микрофон у участников, блокировать некоторые возможности участников (например, возможности приватного чата), назначить любого пользователя (включая самого себя) Ведущим и запускать групповые обсуждения. Модератор может назначать модераторами других Участников. Организатор видеоконференции при ее запуске автоматически становится модератором.

**Ведущий** – пользователь, имеющий возможности загружать слайды, использовать инструментарий «белой доски» для комментирования слайдов, разрешить или запретить инструментарий многопользовательской «белой доски», запустить опрос, запустить видео, показать пользователям свой экран. В конкретном сеансе видеоконференций может быть только один Ведущий в каждый момент времени. Модератор может назначить Ведущим любого пользователя текущего сеанса.

# **3. Регистрация Организатора в системе**

<span id="page-3-0"></span>Для получения доступа пользователя (сотрудника университета) к сервису видеоконференций в качестве **Организатора** необходимо выполнять ряд шагов:

Вы можете зайти в сервис, набрав в адресной строке браузера [https://bbb.urfu.ru/,](https://bbb.urfu.ru/) или зайти в Личный кабинет по адресу [https://my.urfu.ru](https://my.urfu.ru/) при помощи браузера Google Chrome, ввести свой логин и пароль от корпоративной учетной записи и нажать на кнопку «Вход».

Обратите внимание, что в браузерах Edge, FireFox, Safari могут поддерживаются не все функции сервиса видеоконференций BigBlueButton. **Для корректной работы сервиса используйте браузер Google Chrome.**

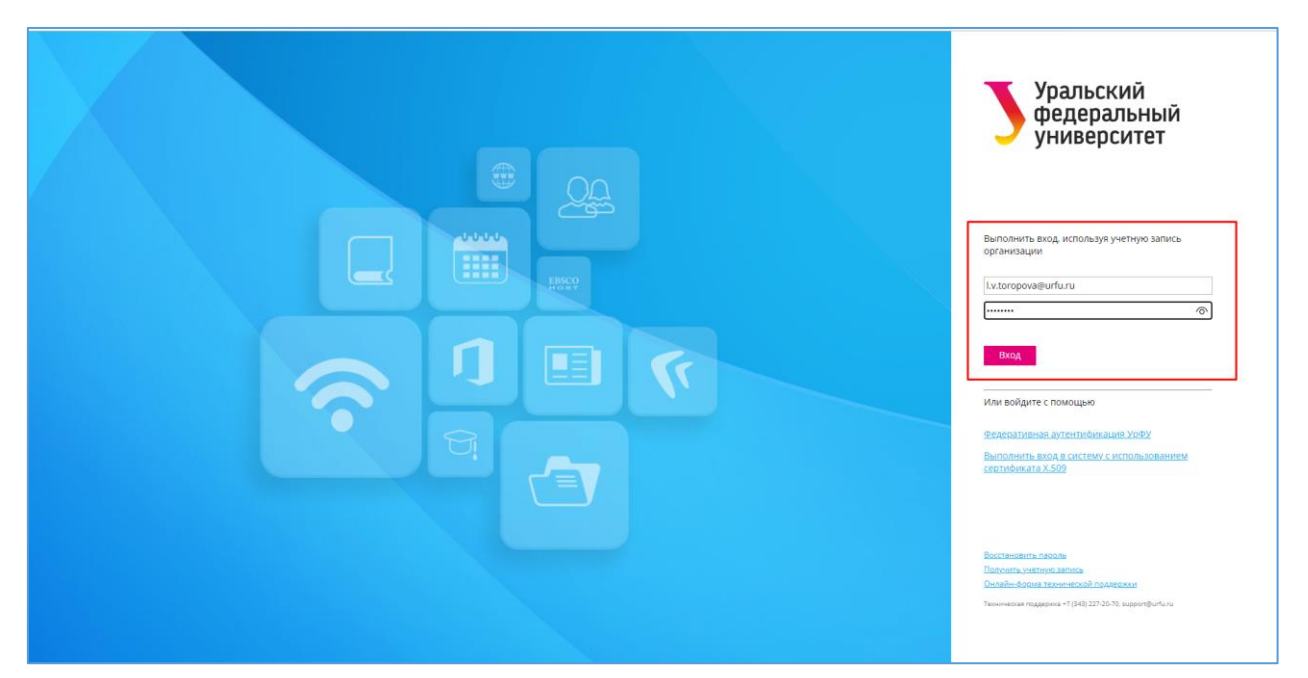

В Личном кабинете выберите пункт меню «Сервисы ИТ» и далее нажмите на кнопку «Сервис видеоконференций BigBlueButton».

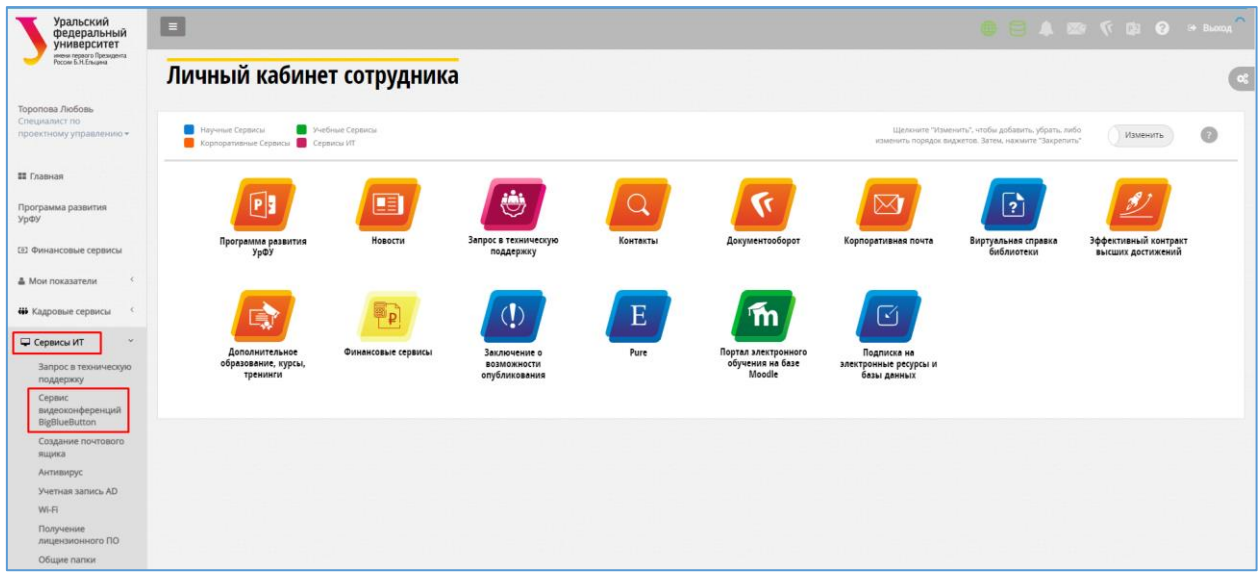

На странице вы можете ознакомиться с описанием сервиса и документацией, размещенной на соответствующей вкладке. Для использования сервиса нажмите на кнопку «Перейти к сервису», расположенную в верхнем правом углу.

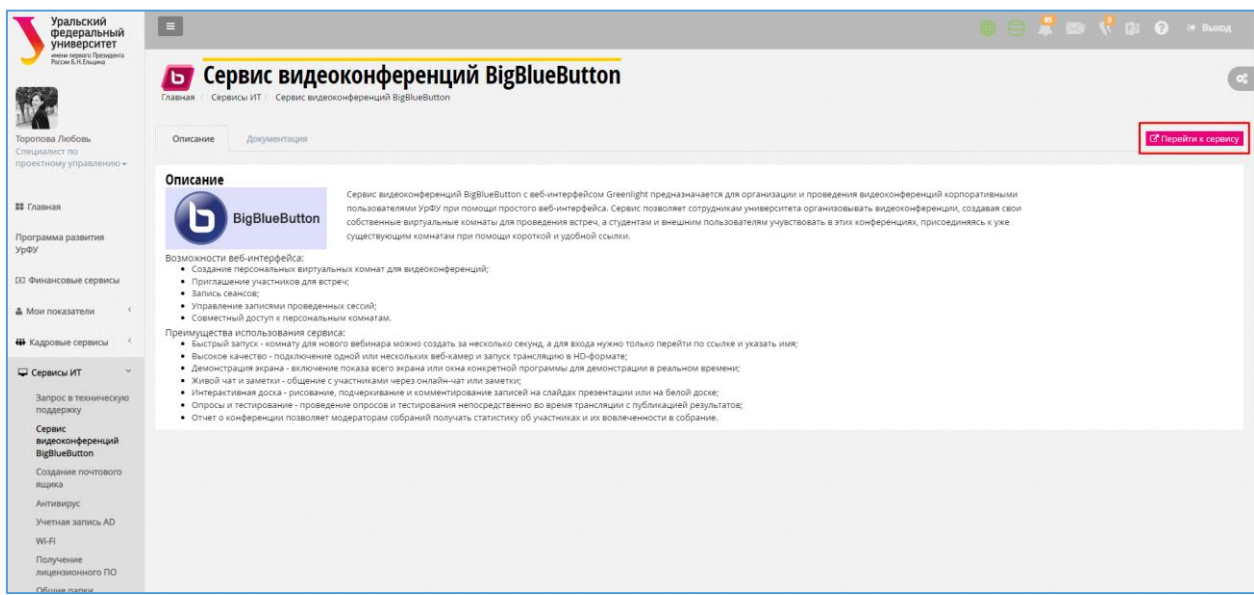

Вы перейдете на страницу сервиса видеоконференций BigBlueButton. Нажмите на кнопку «Зарегистрироваться» в верхнем правом углу страницы.

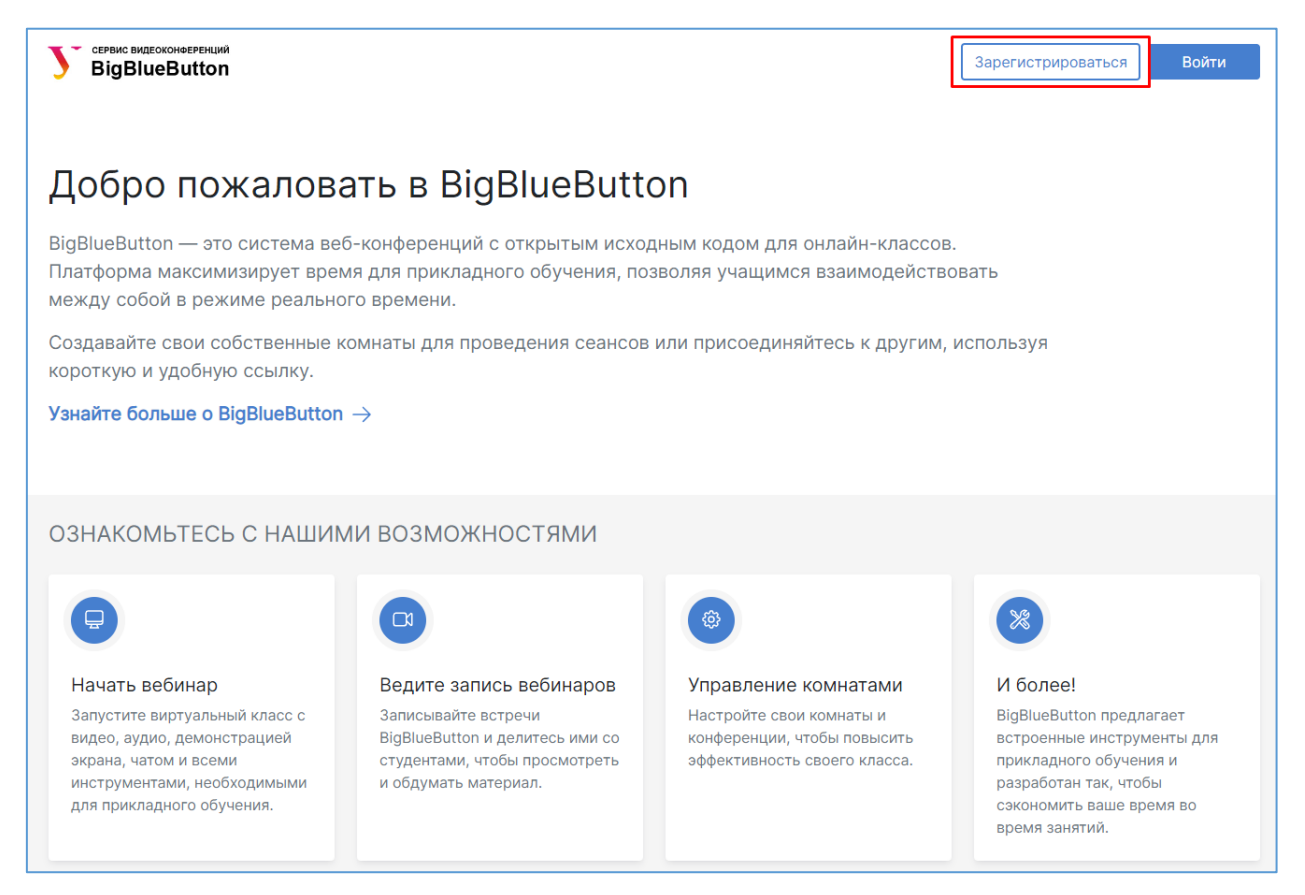

При этом автоматически будет создан запрос на регистрацию пользователя с ролью «Организатор». На экране появится уведомление «Спасибо за регистрацию! Ваша учетная запись в настоящее время ожидает утверждения администратором».

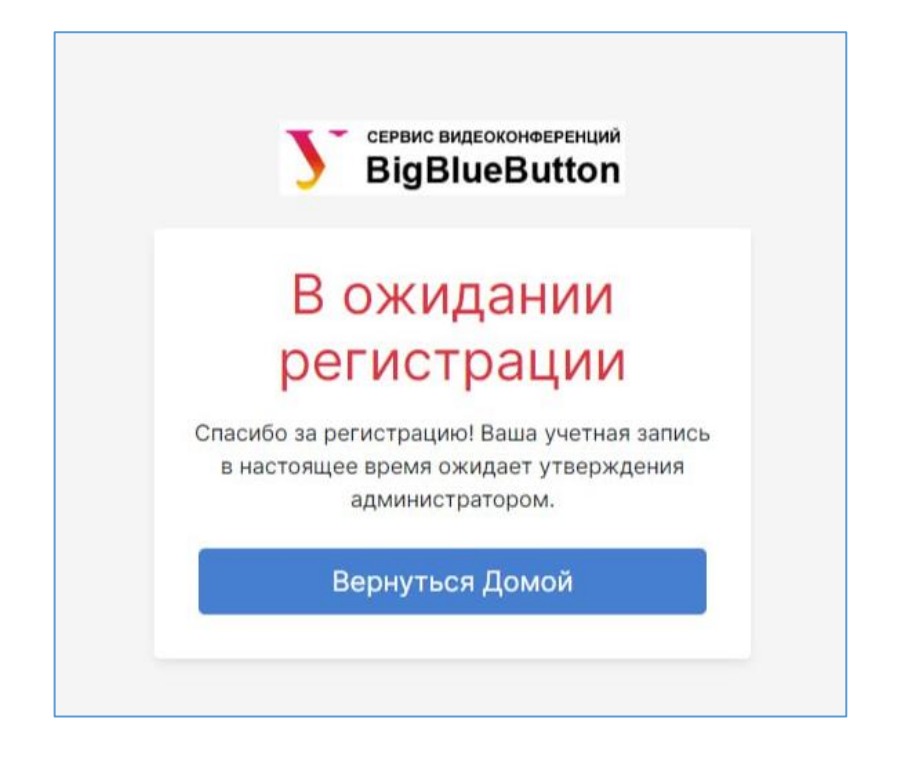

Запрос на подтверждение аккаунта будет обработан в течение двух рабочих дней сотрудниками Дирекции ИТ, после чего пользователь сможет воспользоваться сервисом.

Если по истечении двух рабочих дней пользователь не получит уведомления о подтверждении аккаунта, то ему следует отправить соответствующий запрос в службу технической поддержки Дирекции ИТ посредством личного кабинета сотрудника или отправив запрос по электронной почте support@urfu.ru. В теле запроса необходимо написать «Прошу подтвердить аккаунт и предоставить доступ к сервису видеоконференций BigBlueButton в качестве Организатора».

# **4. Функции Организатора**

<span id="page-5-1"></span><span id="page-5-0"></span>**Вход в систему**

Вы можете зайти в сервис, набрав в адресной строке браузера [https://bbb.urfu.ru/,](https://bbb.urfu.ru/) или вы можете зайти в Личный кабинет по адресу [https://my.urfu.ru,](https://my.urfu.ru/) ввести свой логин и пароль от корпоративной учетной записи и нажать на кнопку «Вход». **Для корректной работы сервиса используйте браузер Google Chrome.**

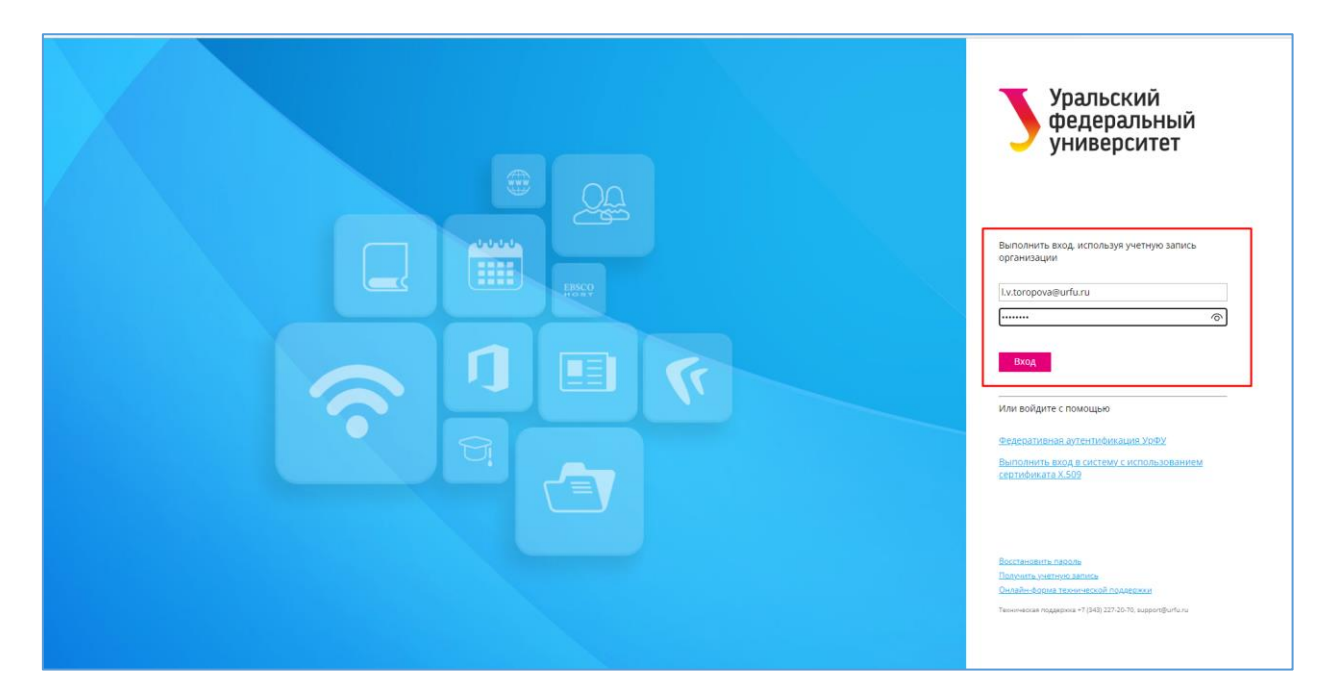

В Личном кабинете выберите пункт меню «Сервисы ИТ» и далее нажмите на кнопку «Сервис видеоконференций BigBlueButton».

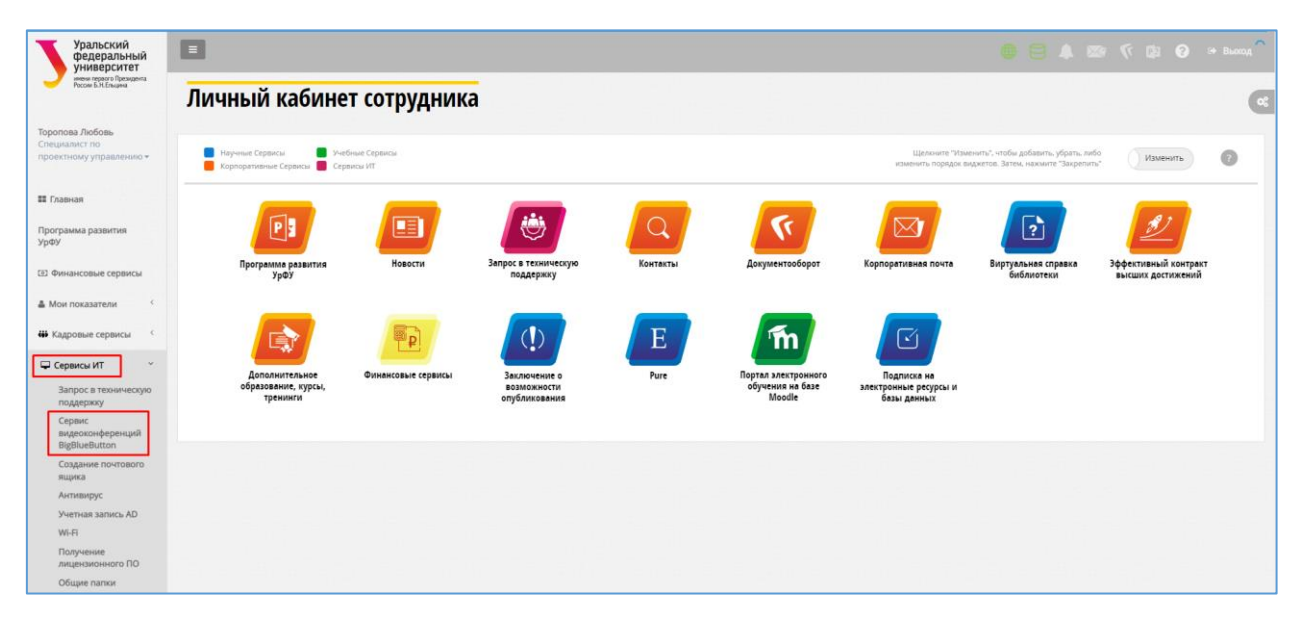

На странице вы можете ознакомиться с описанием сервиса и документацией, размещенной на соответствующей вкладке. Для использования сервиса нажмите на кнопку «Перейти к сервису», расположенную в верхнем правом углу.

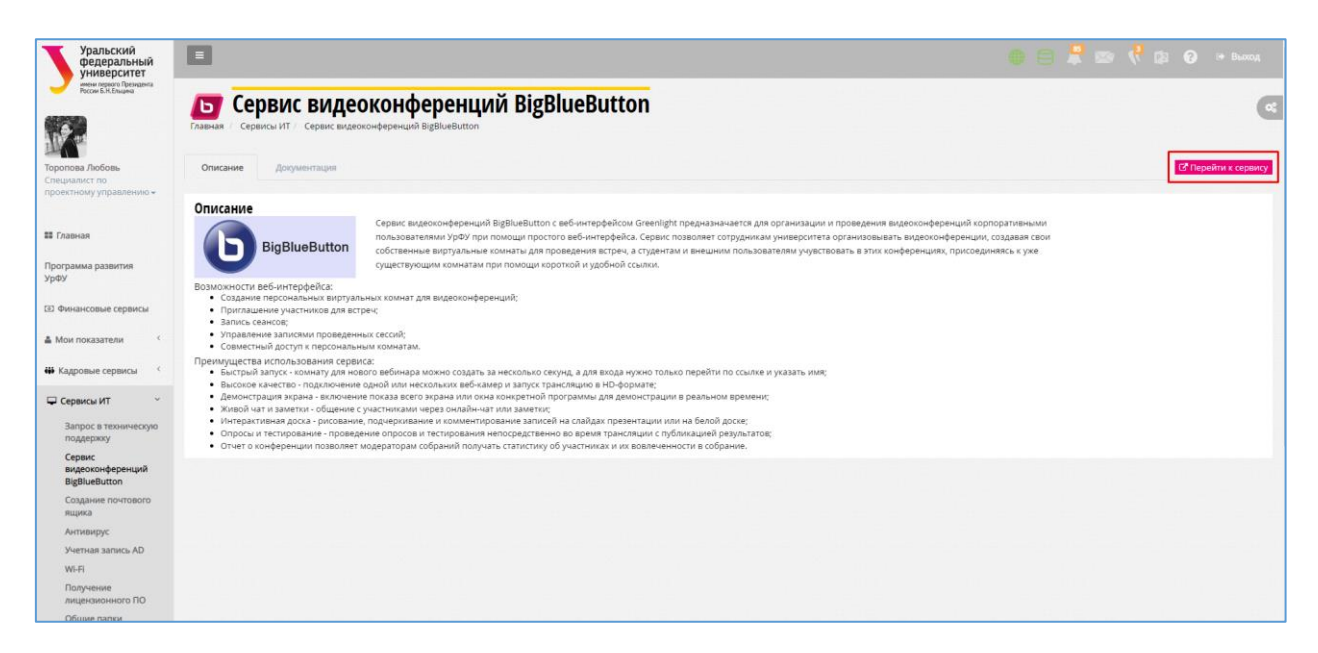

Вы перейдете на страницу сервиса видеоконференций BigBlueButton. Нажмите на кнопку «Войти» в верхнем правом углу страницы.

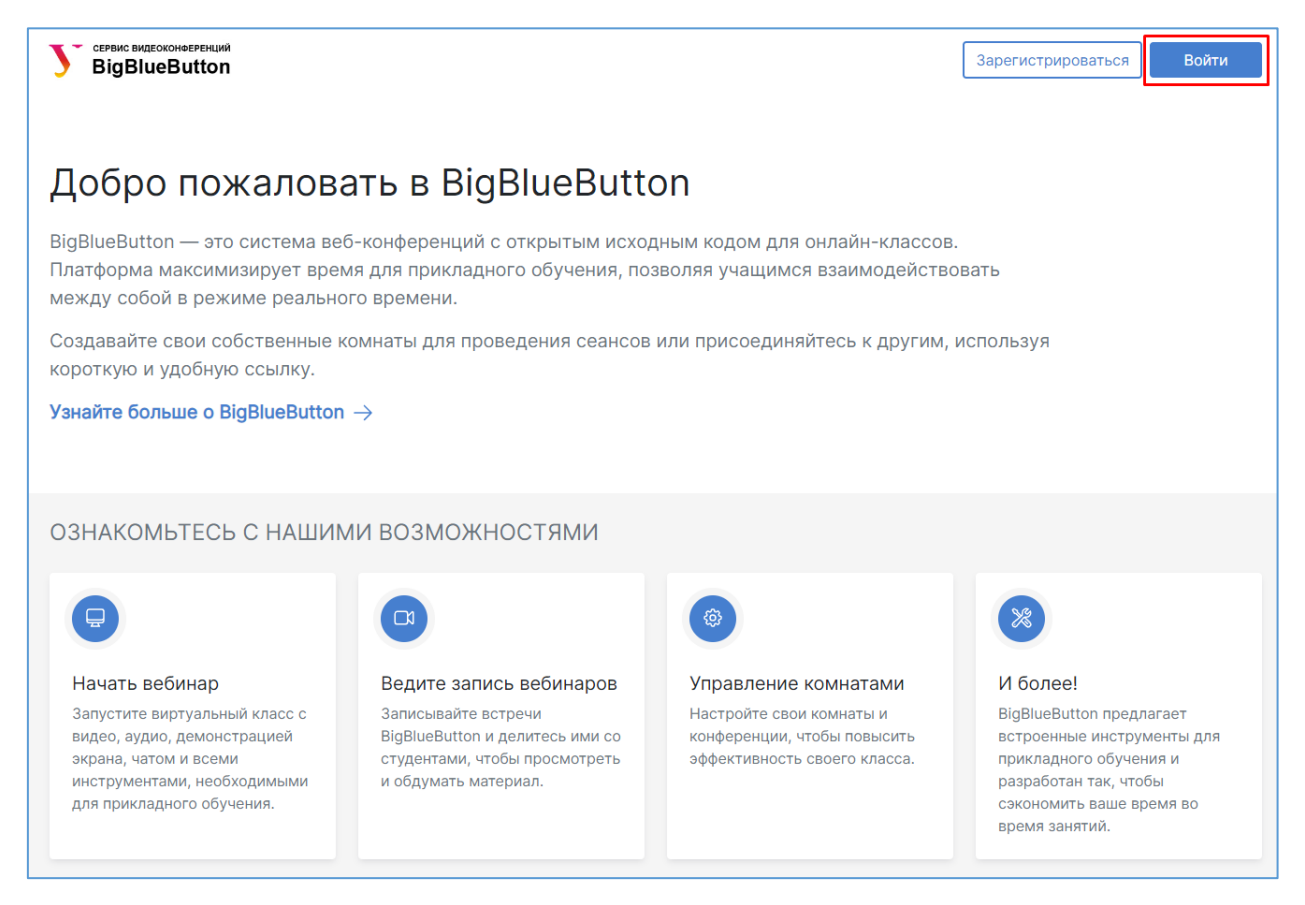

Далее откроется страница личного кабинета Организатора видеоконференций. В правом верхнем углу отображается имя пользователя.

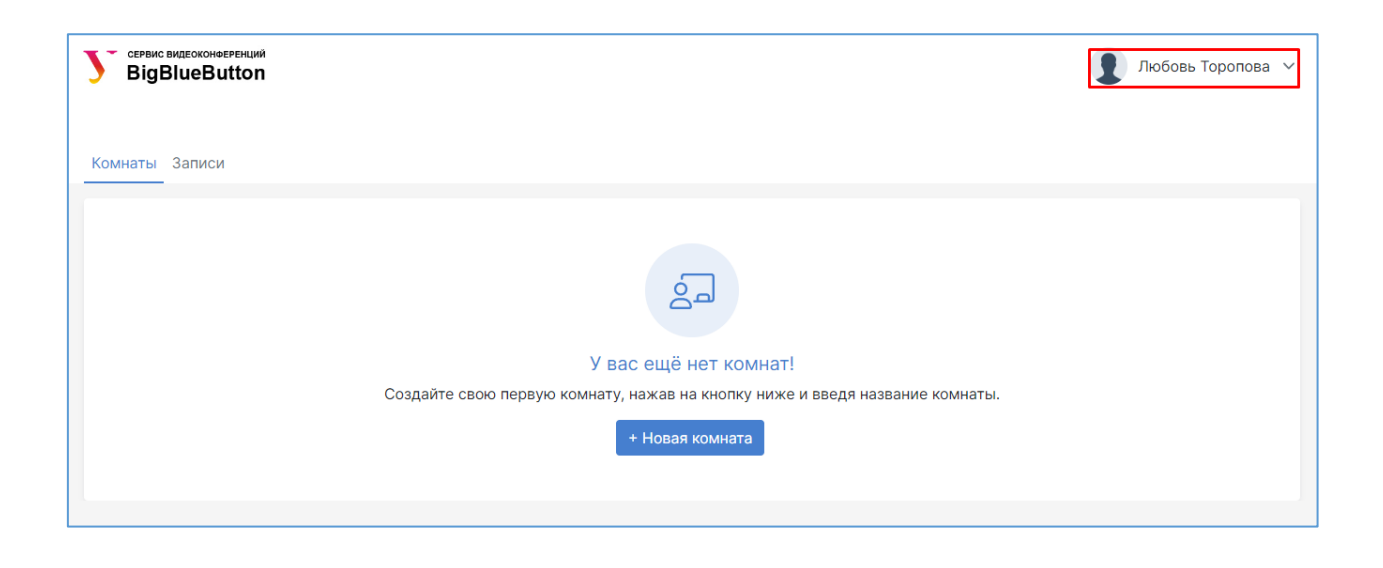

## <span id="page-8-0"></span>**Настройка новой комнаты**

При первом входе в сервис необходимо создать новую комнату для проведения видеоконференций. Для этого нажмите на кнопку «+ Новая комната».

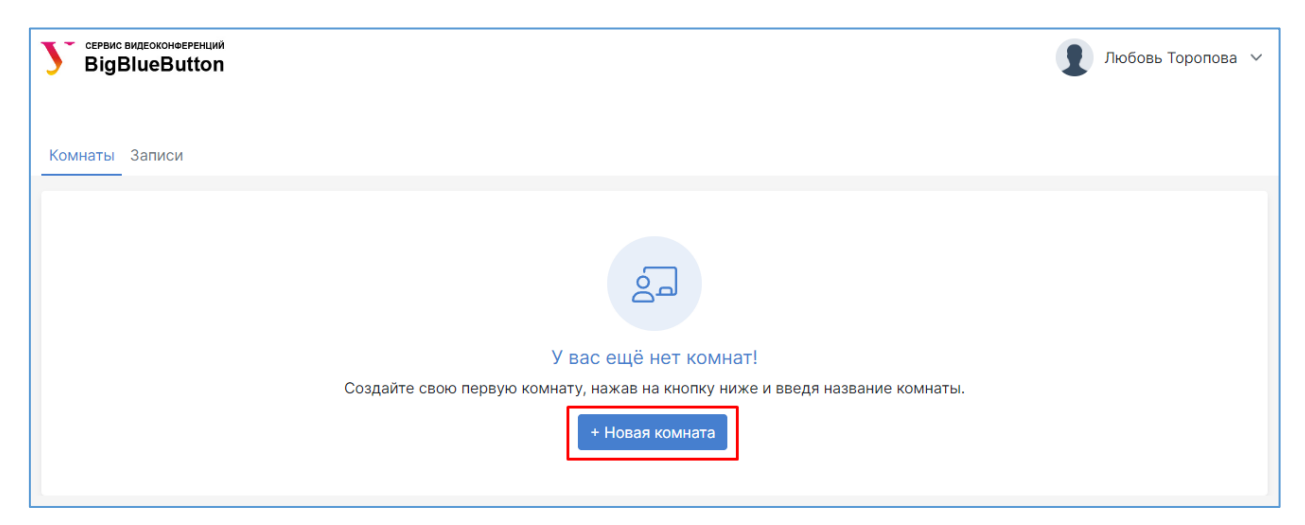

Далее введите название комнаты, например, «Личная комната», и нажмите на кнопку «Создать комнату».

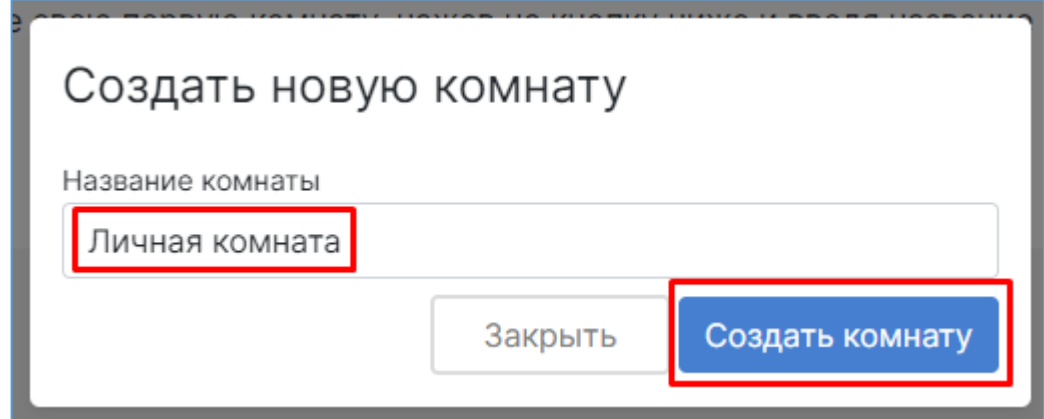

Новая комната появится на главном экране.

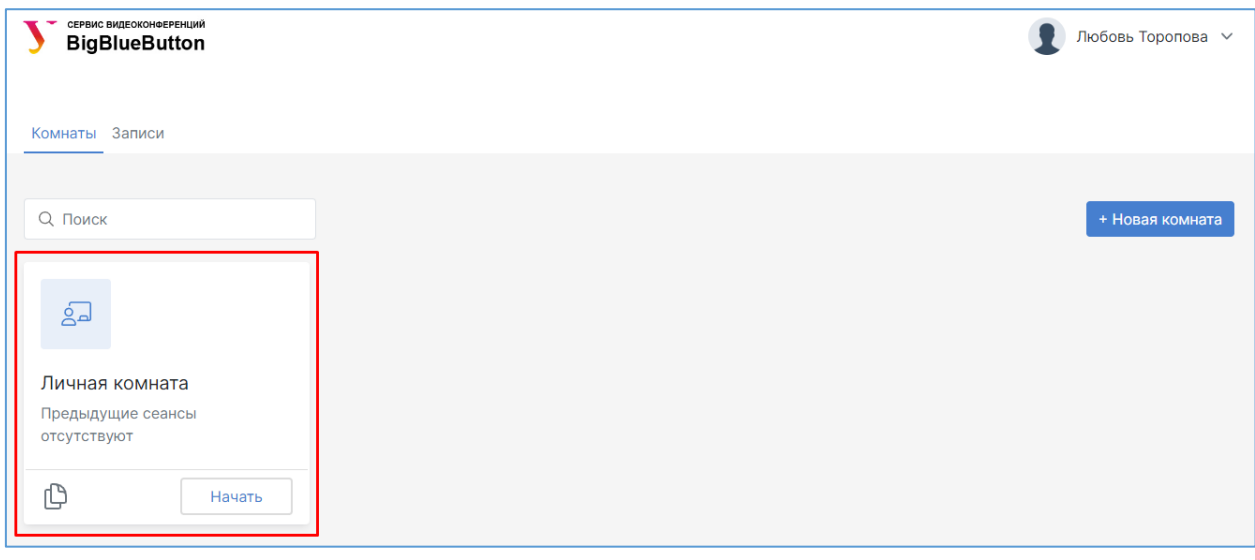

Для выполнения настроек комнаты следует нажать на название «Личная комната», после чего нажмите на вкладку «Настройки».

Откроется меню настроек комнаты. Вы можете изменить название комнаты, сгенерировать дополнительный код доступа к комнате (для ограничения доступа участников к конференции) и выполнить другие настройки. Далее для сохранения настроек следует нажать на кнопку «Обновить».

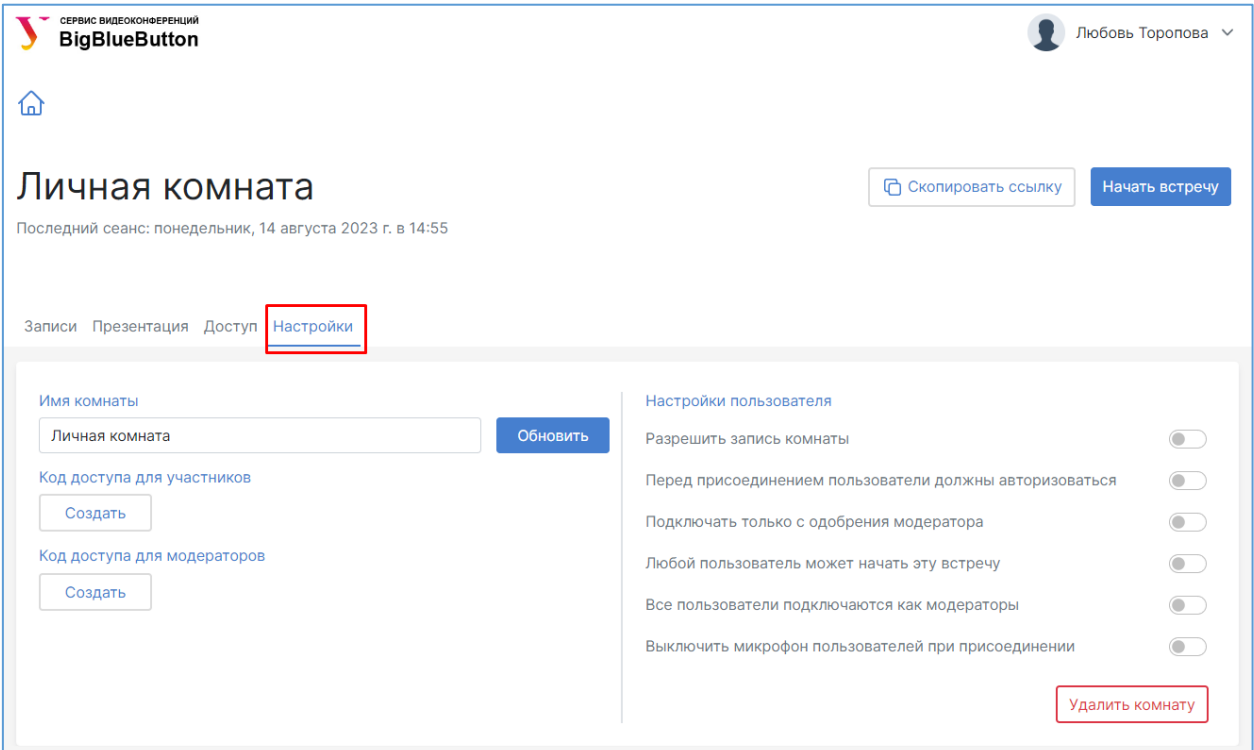

Например, можно изменить название комнаты и сгенерировать дополнительный код доступа для участников, затем нажать на кнопку «Обновить».

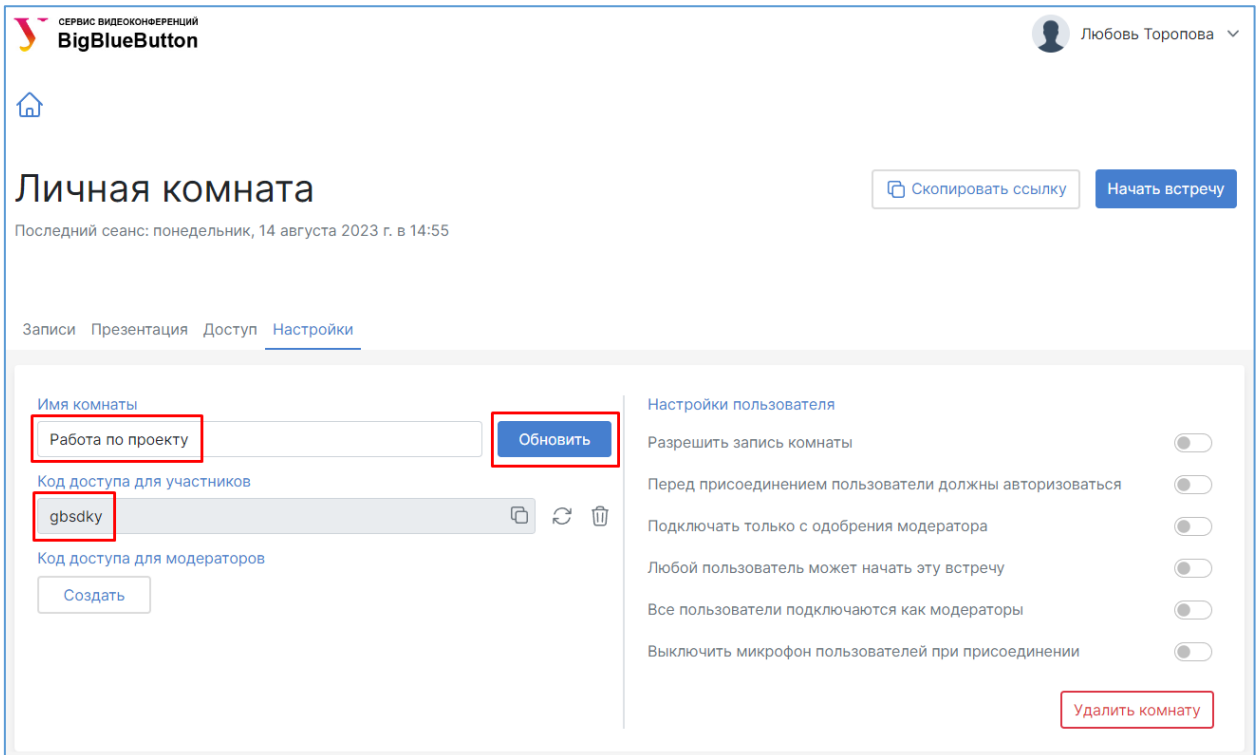

Если вы хотите, чтобы к вебинару подключались только те участники, у которых уже есть учетная запись, то вам необходимо включить параметр «Перед присоединением пользователи должны авторизоваться».

Если вы хотите записывать вебинары ОБЯЗАТЕЛЬНО включите настройку «Разрешить запись комнаты» (иначе во время проведения вебинара кнопка «Начать запись» будет отсутствовать).

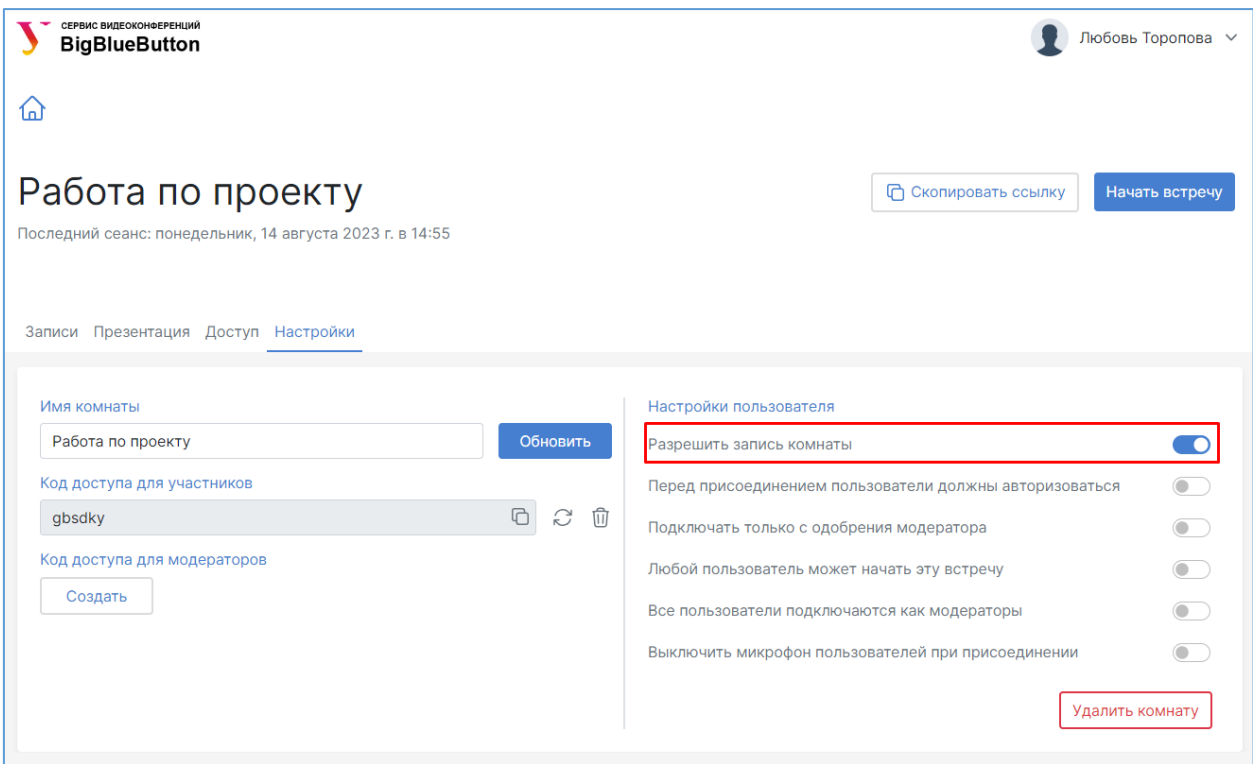

При выполнении настроек пользователя в нижней части экрана будет появляться всплывающее уведомление о том, что настройки комнаты обновлены.

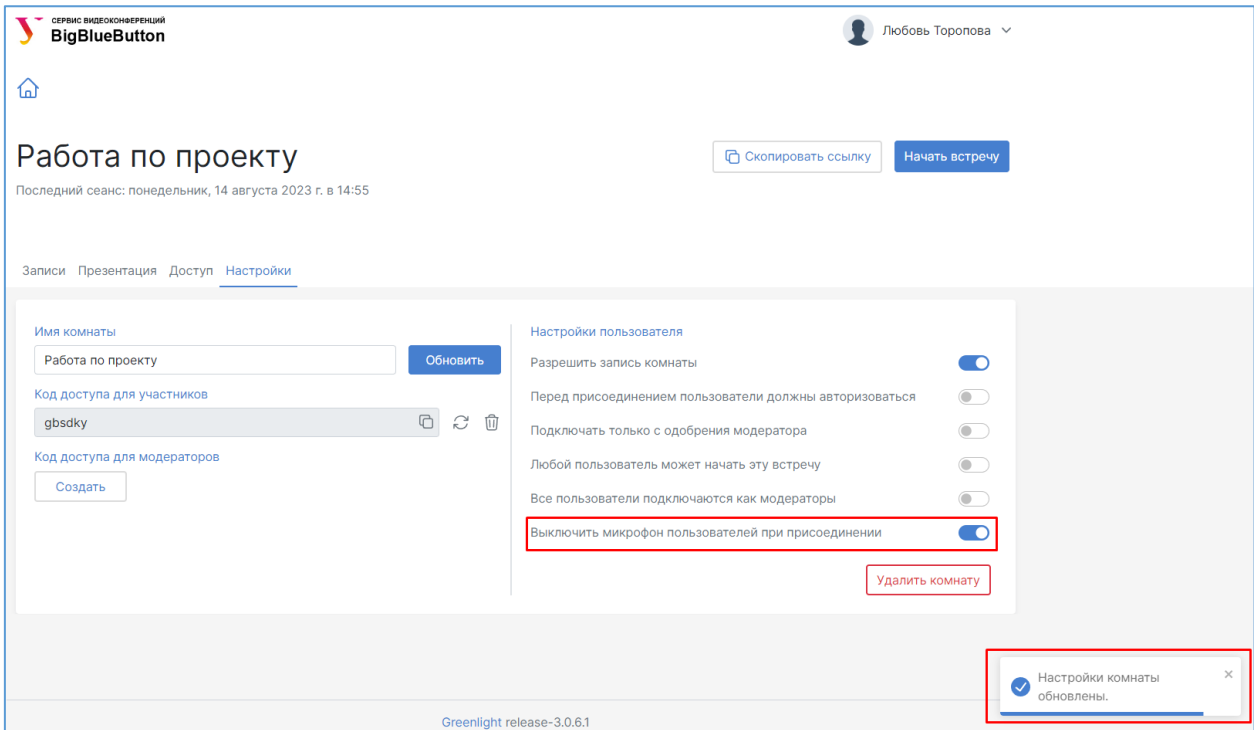

Вкладка «Доступ» позволяет предоставить совместный доступ к комнате другим зарегистрированным пользователям сервиса.

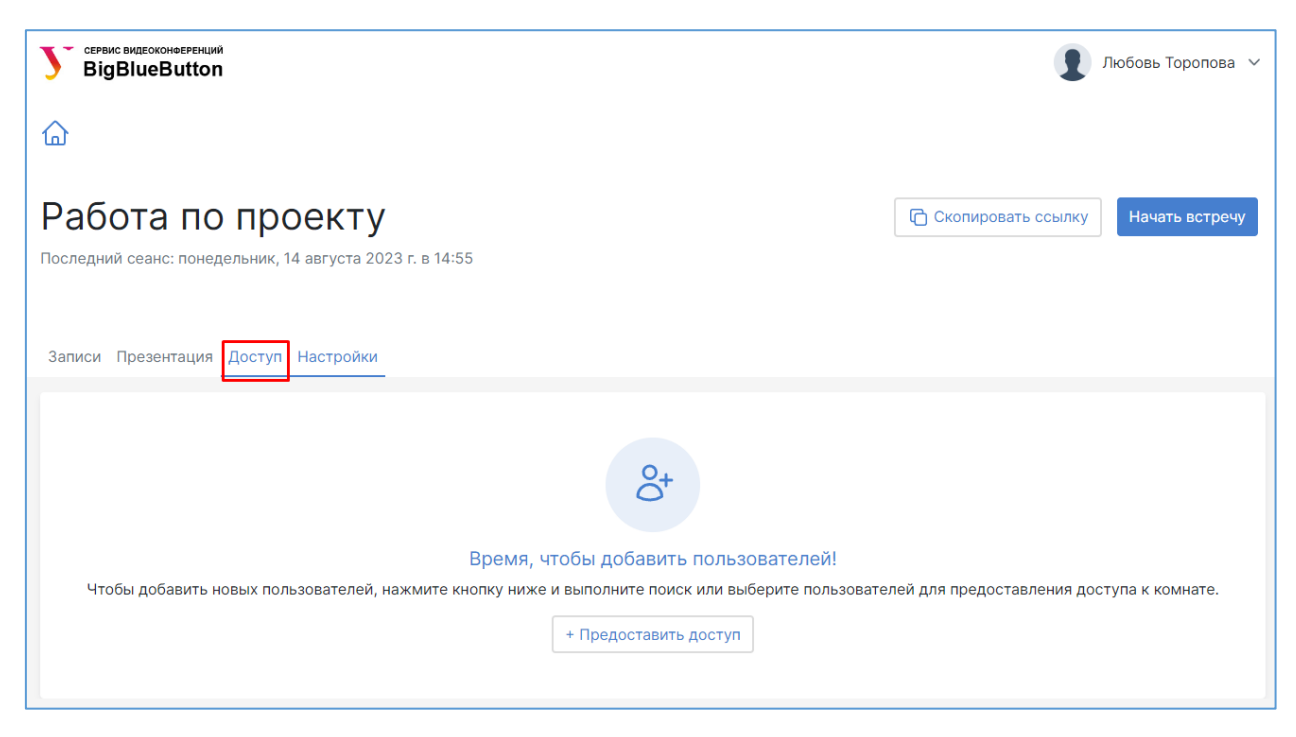

Для этого необходимо ввести фамилию пользователя в поисковой строке, выбрать нужного пользователя, поставить галочку рядом с его именем и нажать на кнопку «Предоставить доступ».

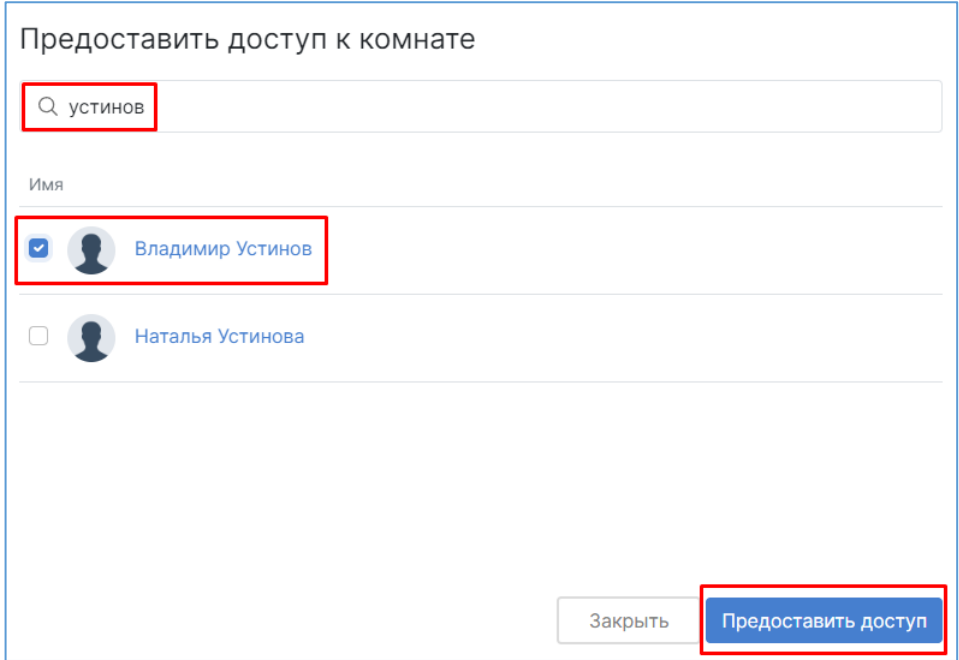

Список пользователей, которым предоставлен доступ к комнате, появится на экране. При необходимости вы можете удалить доступ к комнате у выбранного пользователя, нажав на значок корзины.

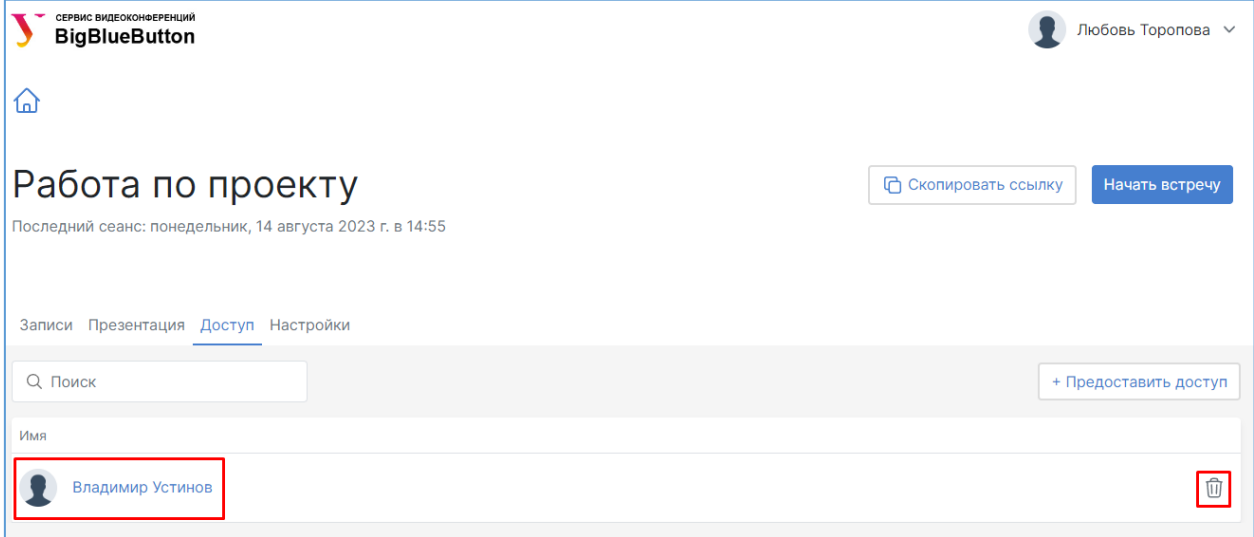

### <span id="page-12-0"></span>**Загрузка презентации**

Вы можете заранее загрузить презентацию, которую вы планируете демонстрировать участникам видеоконференции. Эта презентация будет доступна для просмотра вам и участникам собрания при входе в видеоконференцию BigBlueButton. Для загрузки презентации зайдите в комнату и перейдите на вкладку «Презентация».

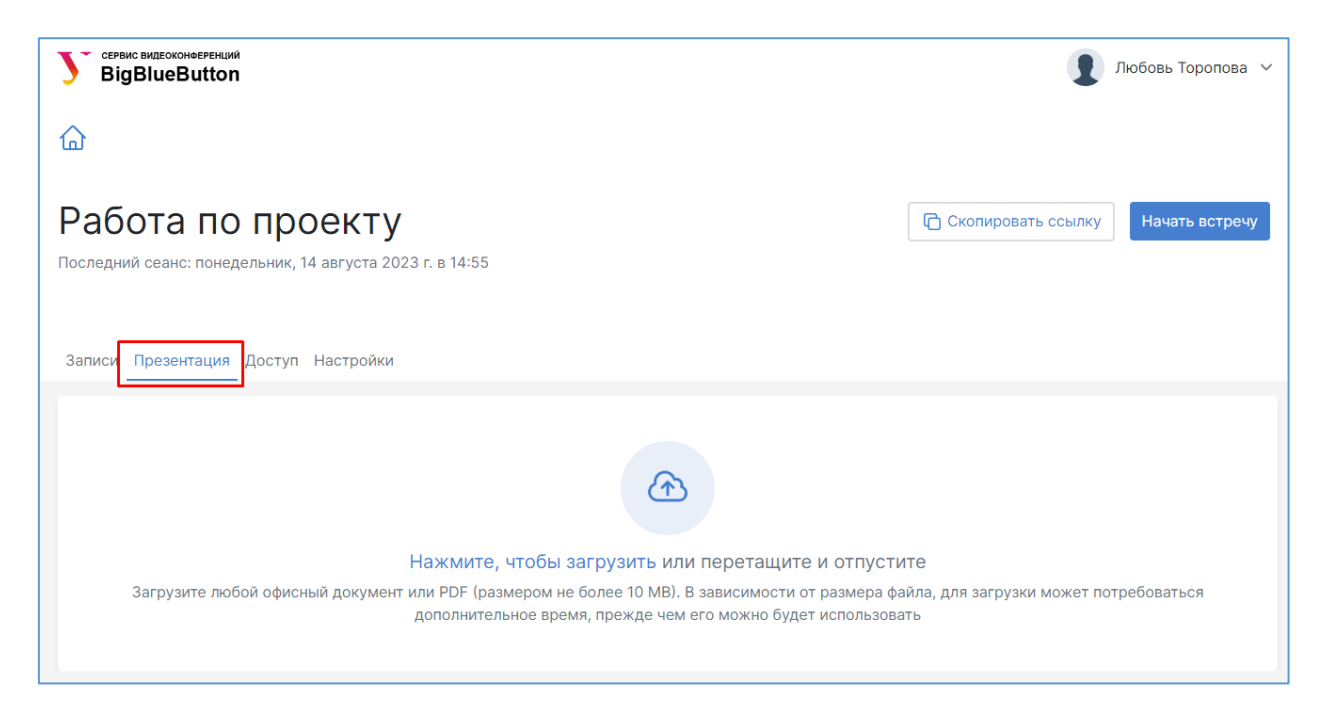

Далее загрузите презентацию размером не более 10 МБ. Презентация появится в соответствующем разделе. При необходимости вы можете удалить ее, нажав на значок корзины.

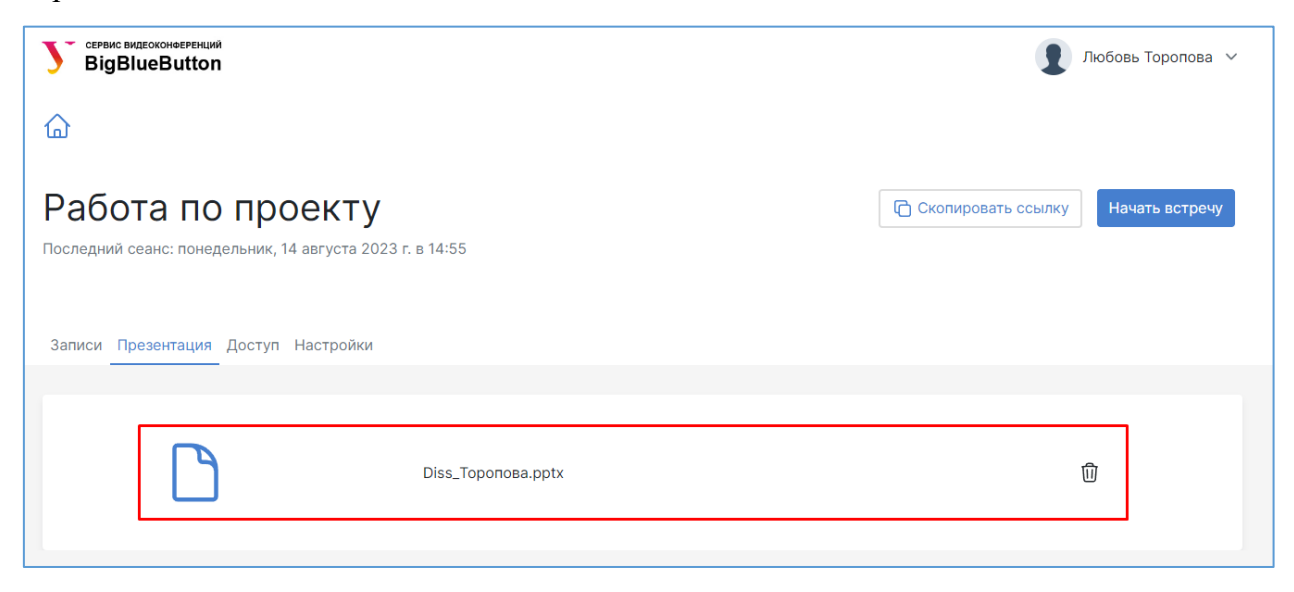

### <span id="page-13-0"></span>**Приглашение участников на видеоконференцию**

Для того, чтобы пригласить участников на видеоконференцию в этой комнате, нажмите на кнопку «Копировать», находясь на главной странице.

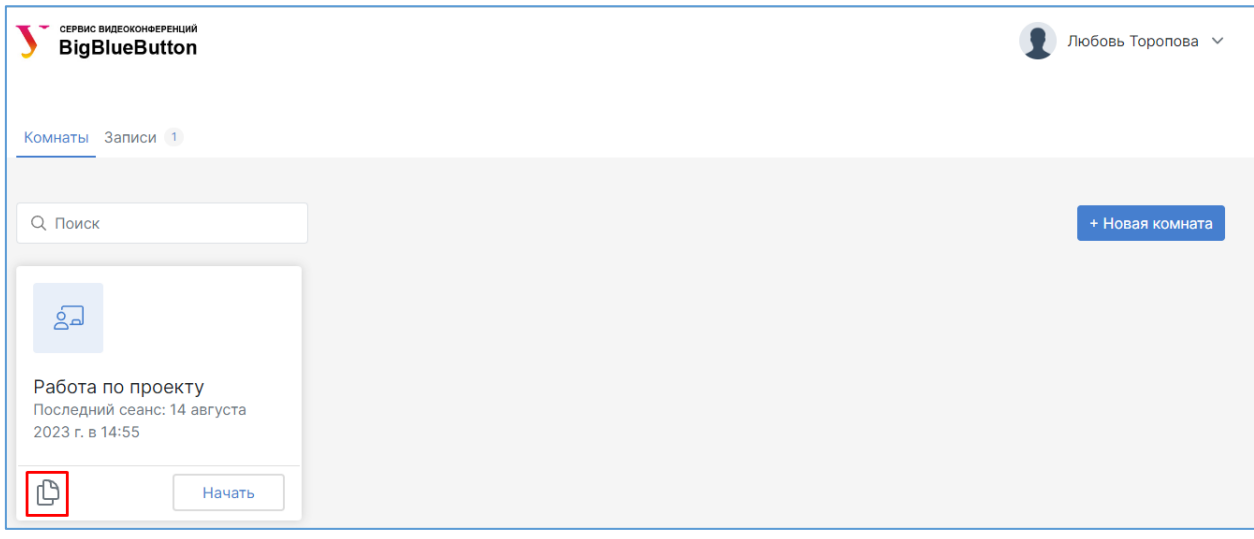

Или вы можете зайти в комнату и нажать на кнопку «Скопировать ссылку». Внизу экрана появится уведомление «Ссылка встречи скопирована. Ссылку можно использовать для присоединения к встрече». Далее вы можете поделиться данной ссылкой на конференцию любым удобным вам способом (например, по электронной почте). В случае генерации дополнительного кода доступа в комнату, участникам также следует отправить этот код.

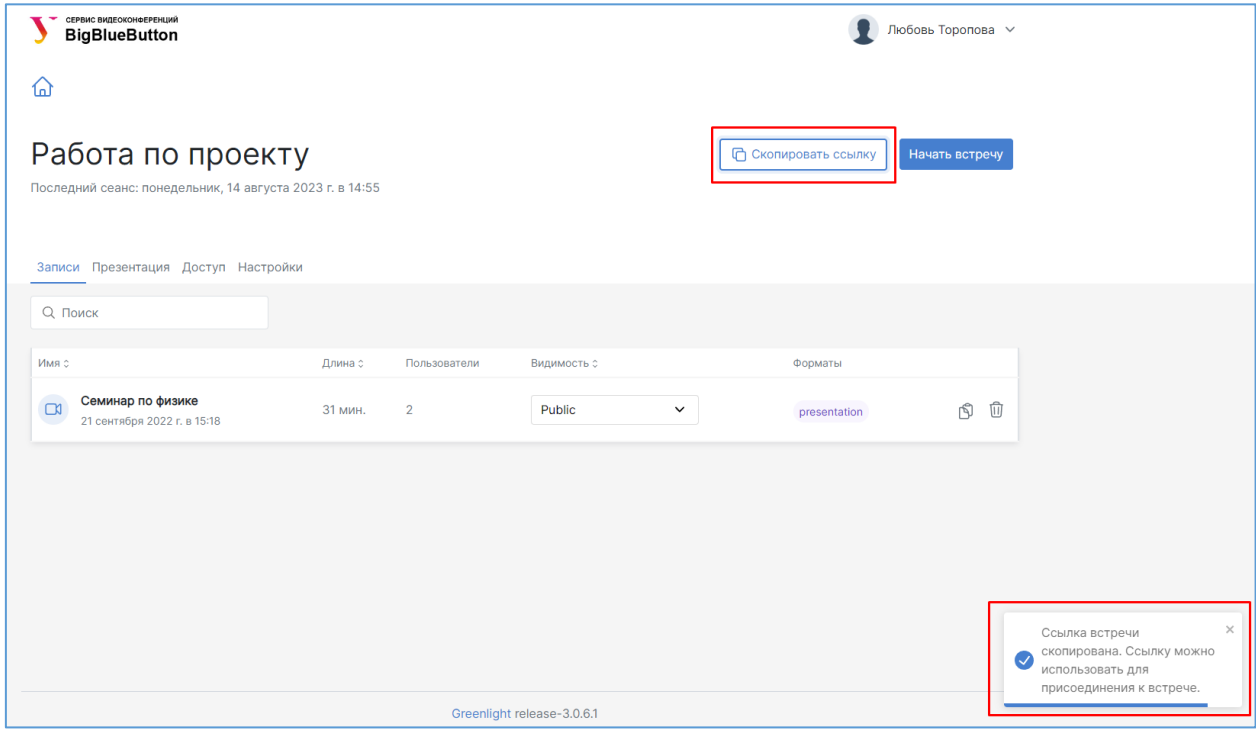

### <span id="page-14-0"></span>**Запуск видеоконференции**

Пригласив участников на конференцию, вы можете начать ее, нажав на кнопку «Начать», находясь на главной странице.

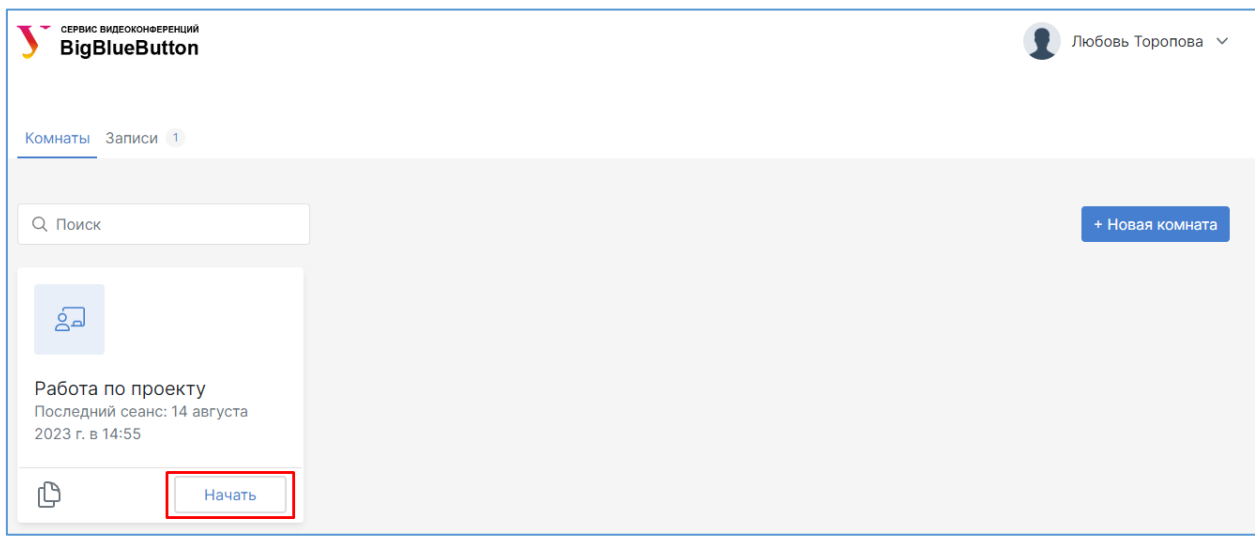

Или вы можете нажать на кнопку «Начать встречу», находясь непосредственно в комнате.

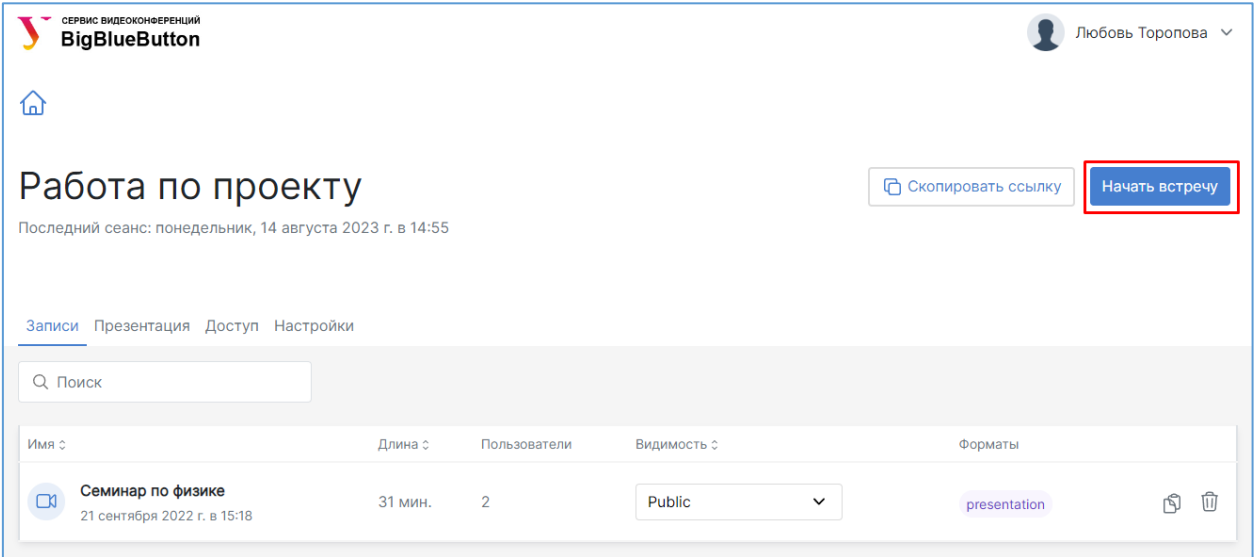

#### <span id="page-15-0"></span>**Работа с записями сеансов видеоконференцсвязи**

Информация о всех записанных сеансах видеоконференцсвязи отображается на вкладке «Записи» на главной странице сервиса. Вкладка «Записи» отображает информацию о записанных конференциях: имя, длина, количество пользователей, видимость и формат.

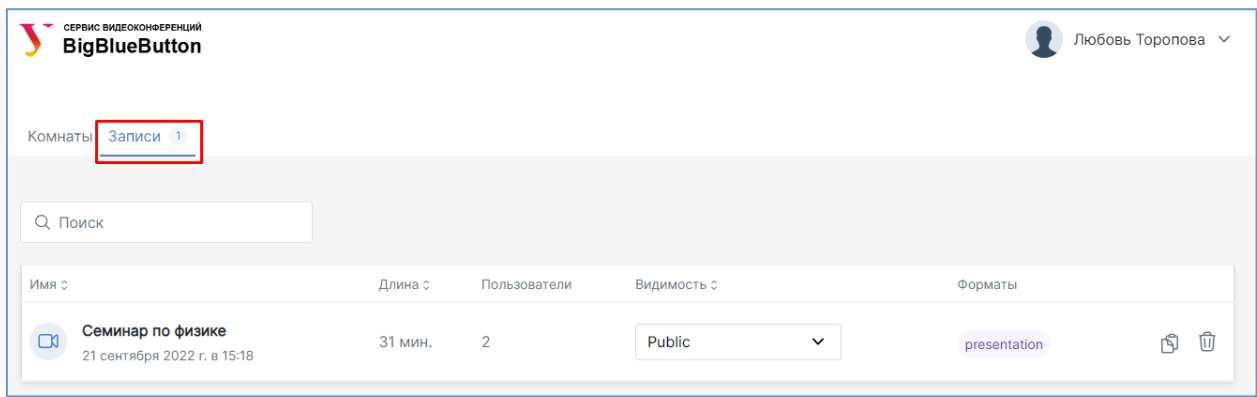

Для просмотра записи необходимо нажать на кнопку «presentation». Видео будет продемонстрировано на дополнительно открывшейся вкладке текущего окна браузера.

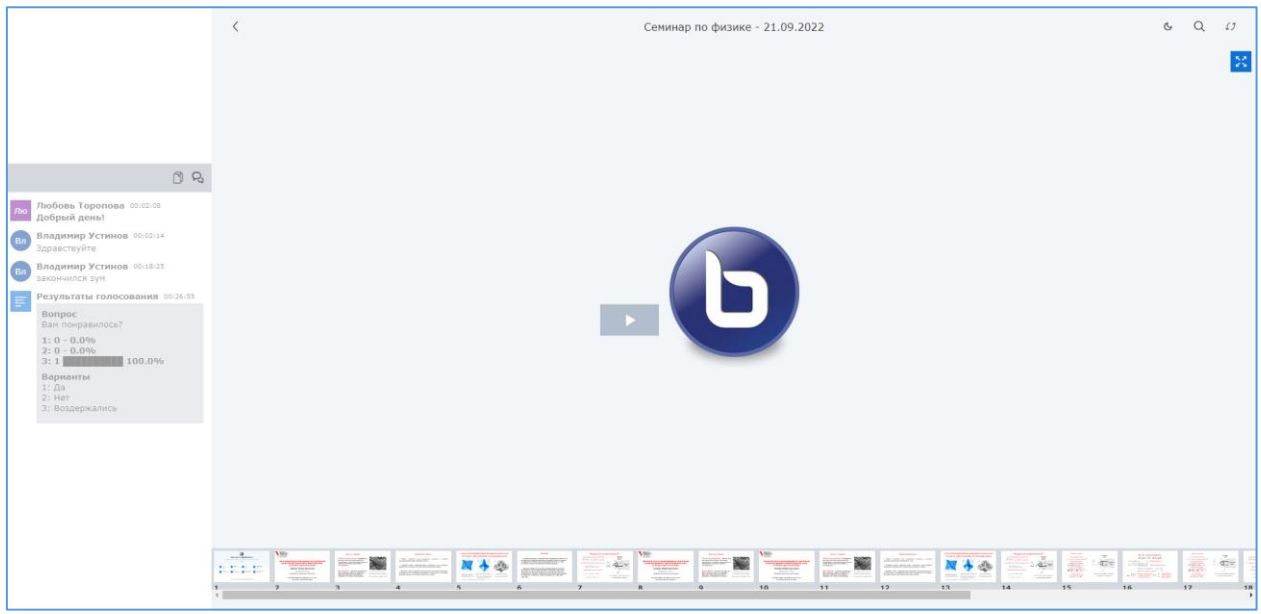

Для управления доступностью записей для пользователей следует назначить ей необходимый статус:

- Public/Protected запись опубликована и защищена;
- Public все пользователи смогут просматривать запись
- Защищенные запись защищена для просмотра;
- Опубликована все пользователи смогут просматривать запись;
- Не опубликована только вы сможете просмотреть запись.

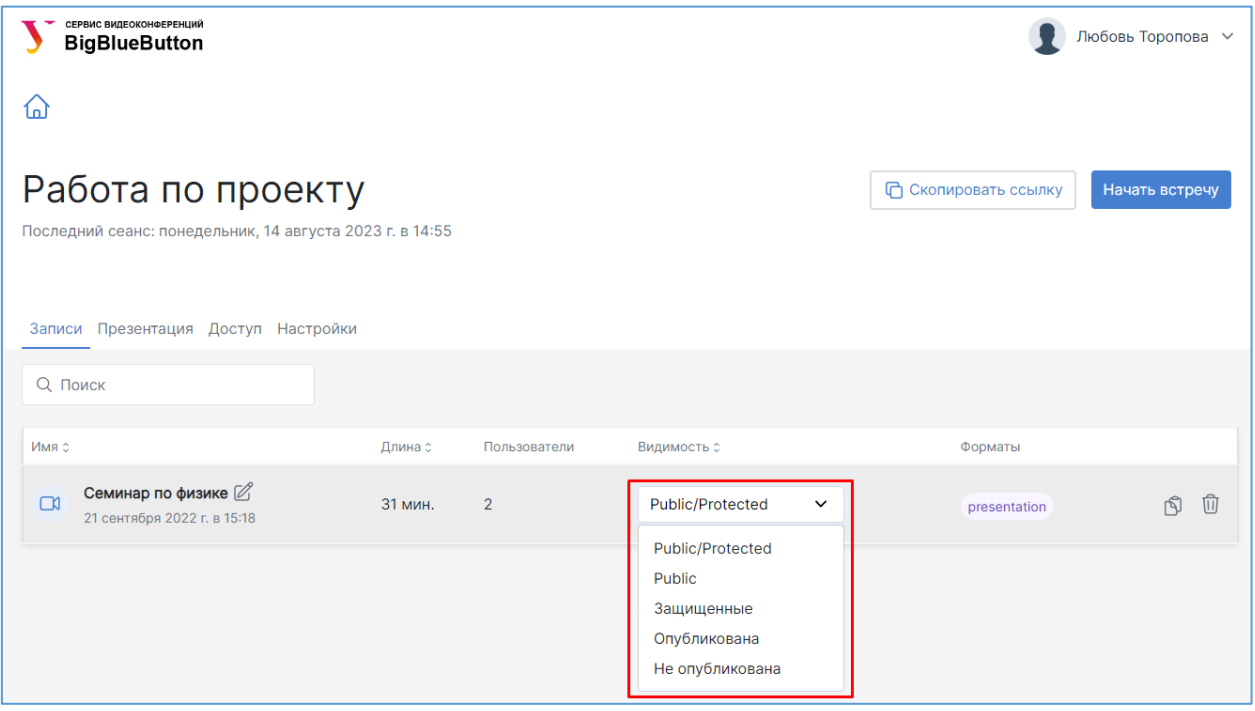

Для организации доступа пользователей к записи следует нажать на кнопку . Затем отправьте ссылку на запись любым удобным способом, например, по электронной почте.

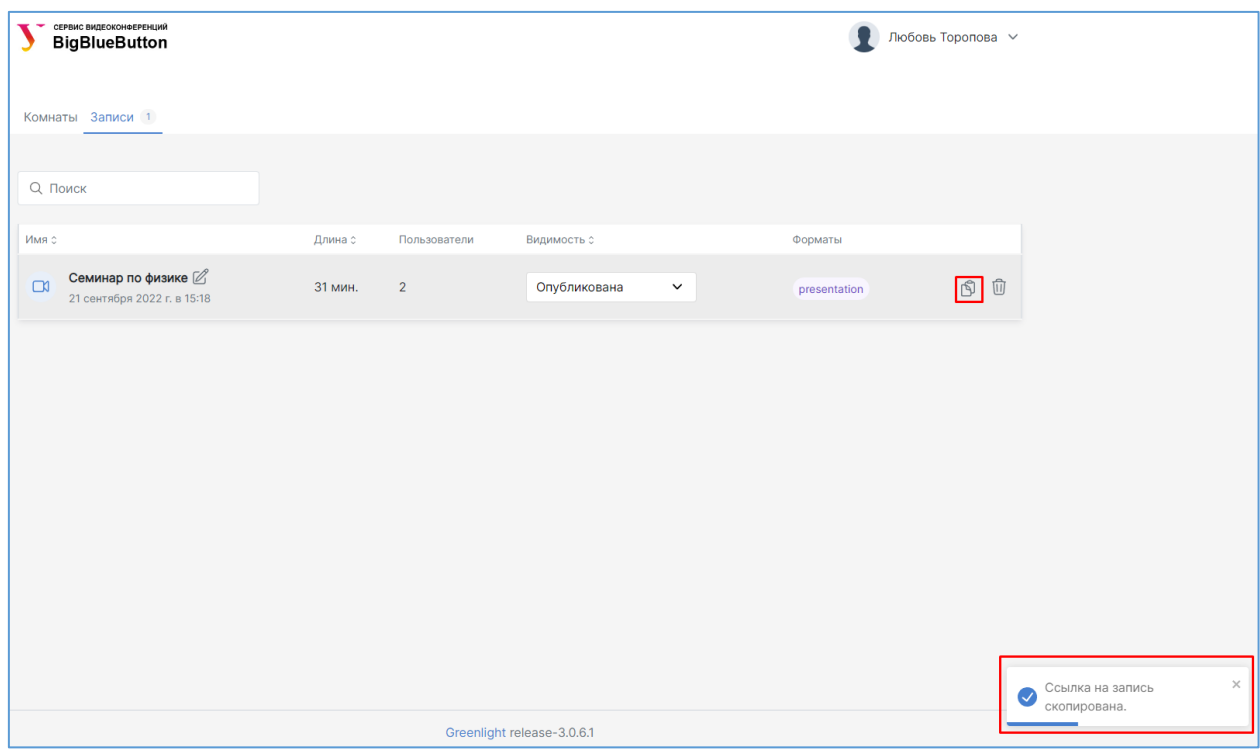

Для того, чтобы удалить запись следует нажать на значок корзины.

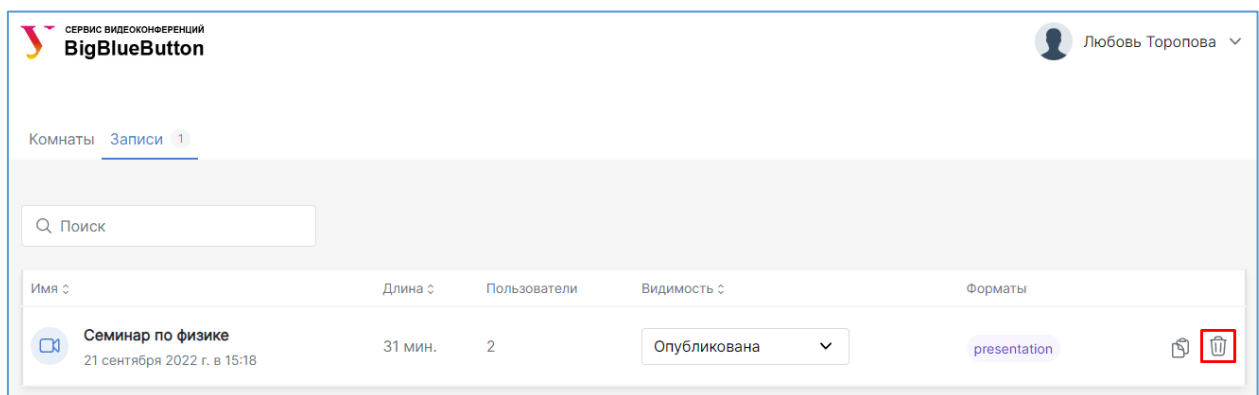

Также вы можете сохранить запись в виде файла видео формата MPEG-4. Для этого в строке нужной записи необходимо нажать на кнопку «video».

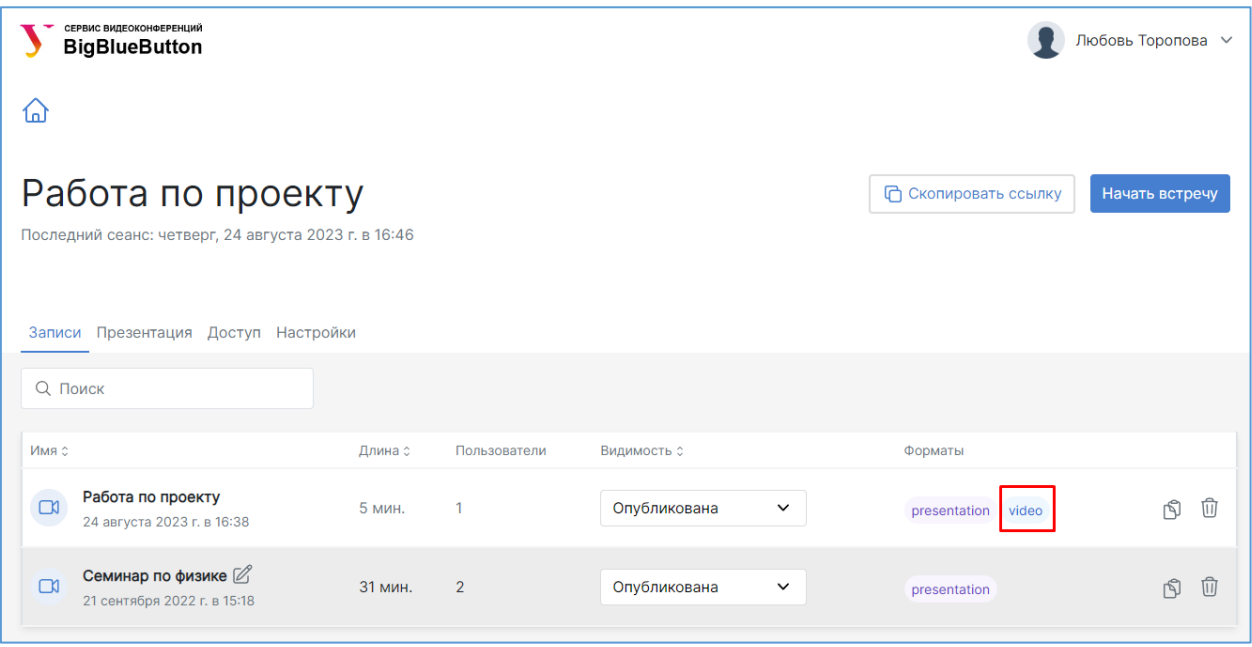

После того, как откроется запись вебинара, нажмите на экране правой клавишей мыши, а затем выберите «Сохранить видео как».

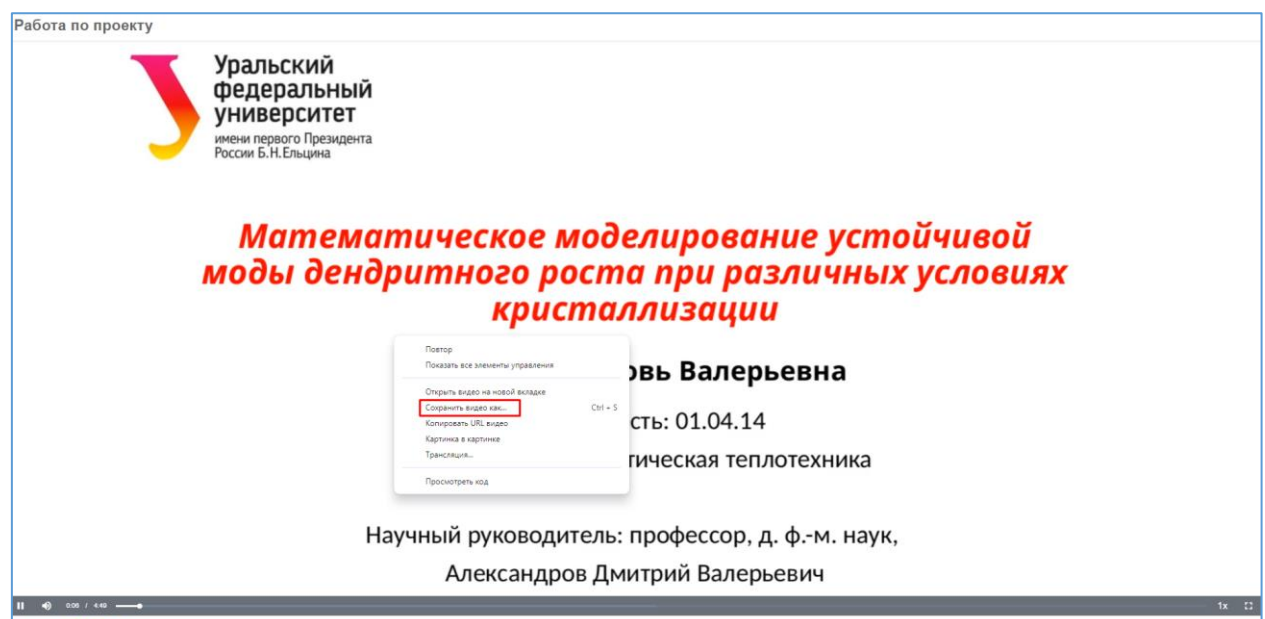

Далее введите название видеофайла, выберите нужное место на вашем компьютере и нажмите на кнопку «Сохранить».

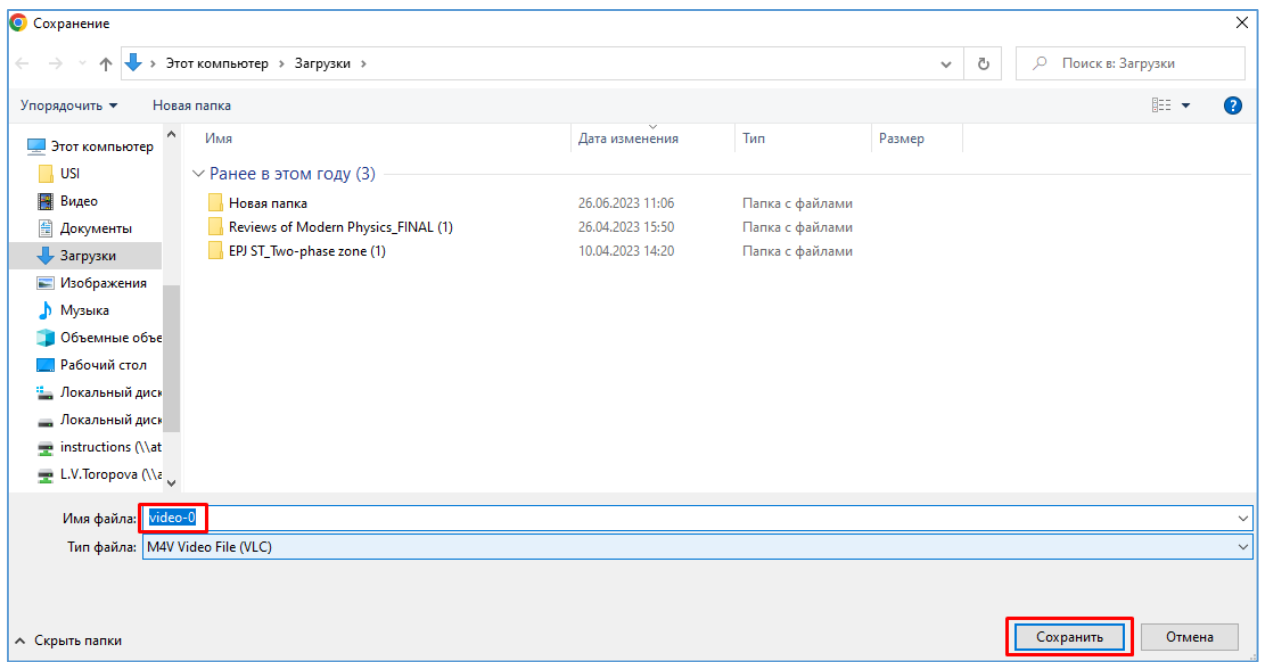

### <span id="page-19-0"></span>**Создание дополнительной персональной комнаты**

Вы можете создавать дополнительные персональные комнаты для проведения видеоконференций. Например, можно создать комнаты с названиями «Оперативка отдела», «Заседания кафедры», «Собрания рабочей группы по проекту» и др. Таким образом, комната – это некоторое логическое виртуальное пространство для проведения видеоконференций по конкретной теме.

Для создания дополнительной виртуальной комнаты на главной странице нажмите на кнопку «+ Новая комната».

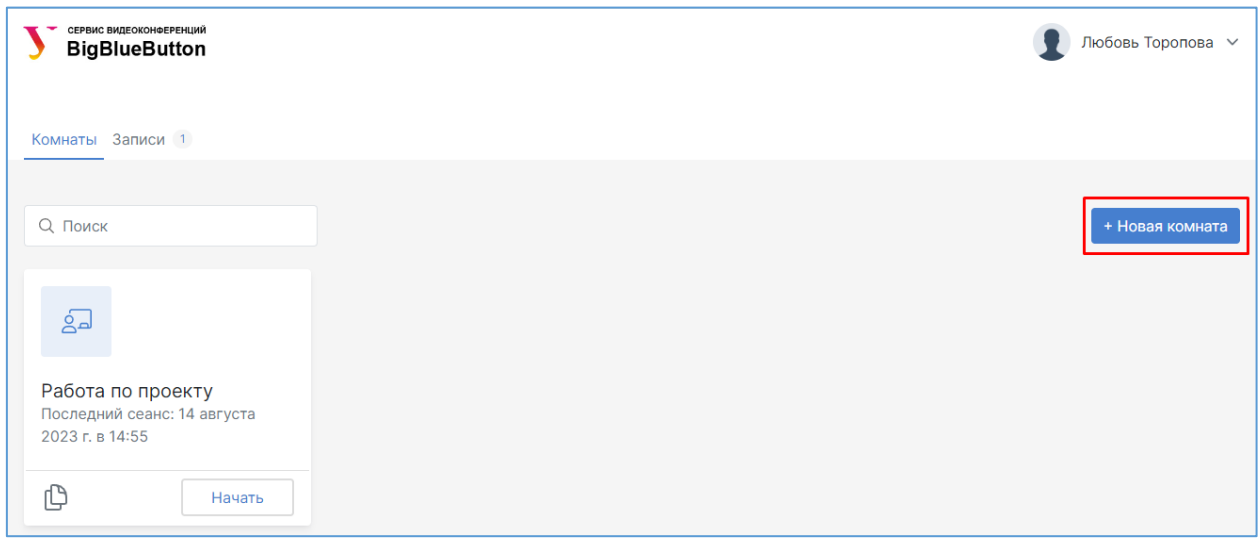

При создании новой комнаты введите ее название и нажмите на кнопку «Создать комнату».

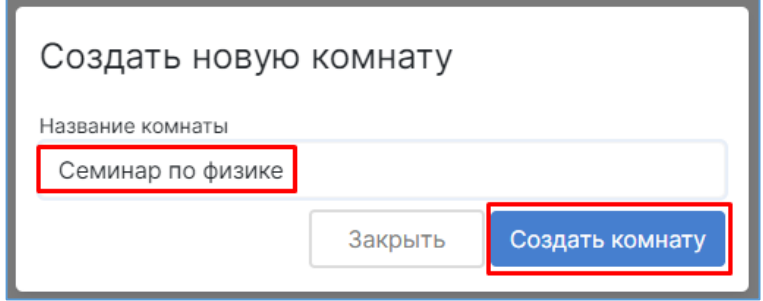

Комната для проведения конференций появится на главной странице.

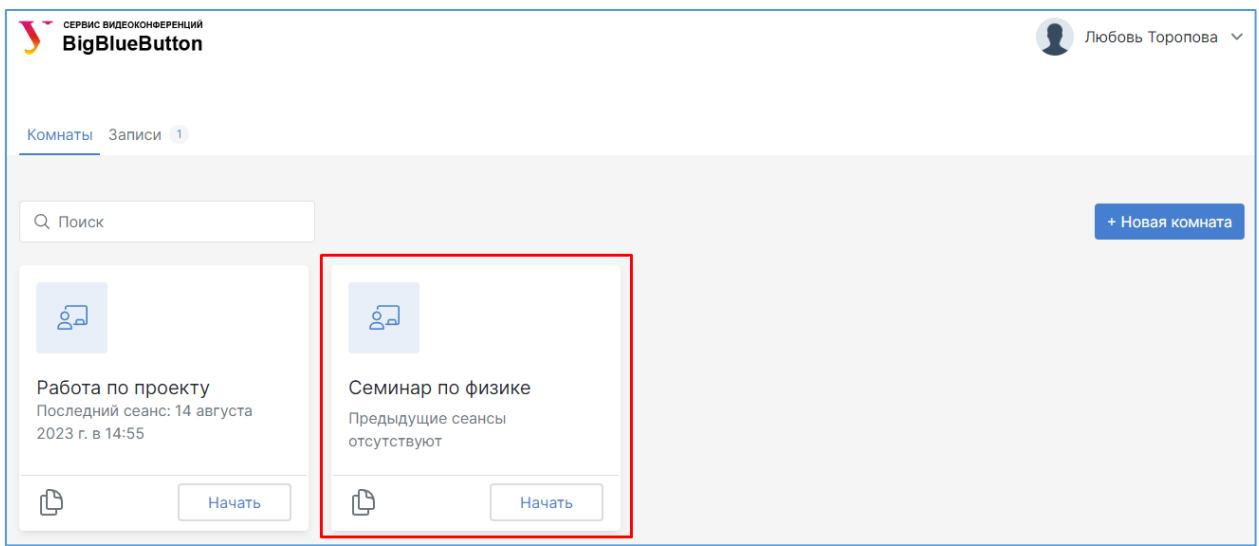

Настройка созданной комнаты производится аналогично вышеуказанным настройкам.

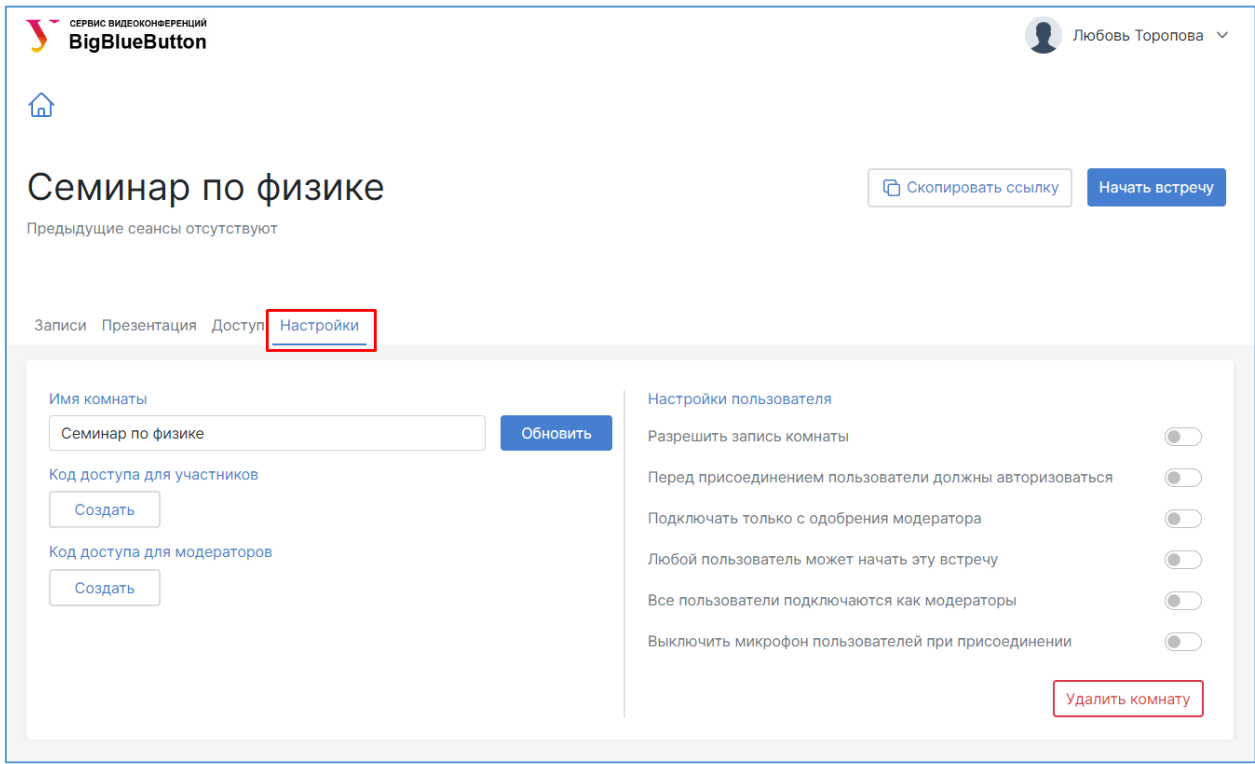

Если созданная комната далее не нужна, то ее можно удалить, нажав на кнопку «Удалить комнату».

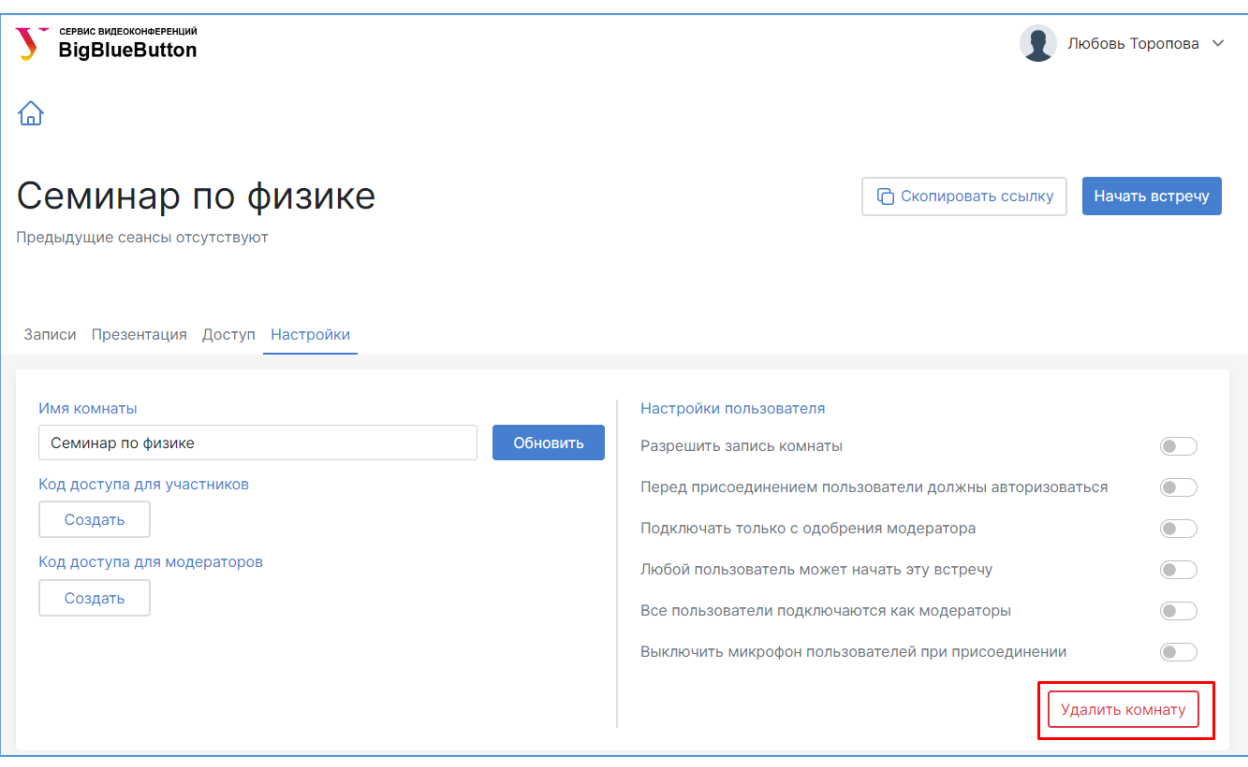

# **5. Подключение Участников к видеоконференции**

<span id="page-22-0"></span>Участник имеет возможность присоединиться к конференции по ссылке, которую ему отправит Организатор, участвовать в конференции и затем просматривать запись собрания (если Организатор настроит статус записи как «Публичная»).

Перейдя по полученной от Организатора ссылке, участник должен ввести свое имя для подключения к соответствующей видеоконференции, код доступа при необходимости и нажать на кнопку «Присоединиться к встрече».

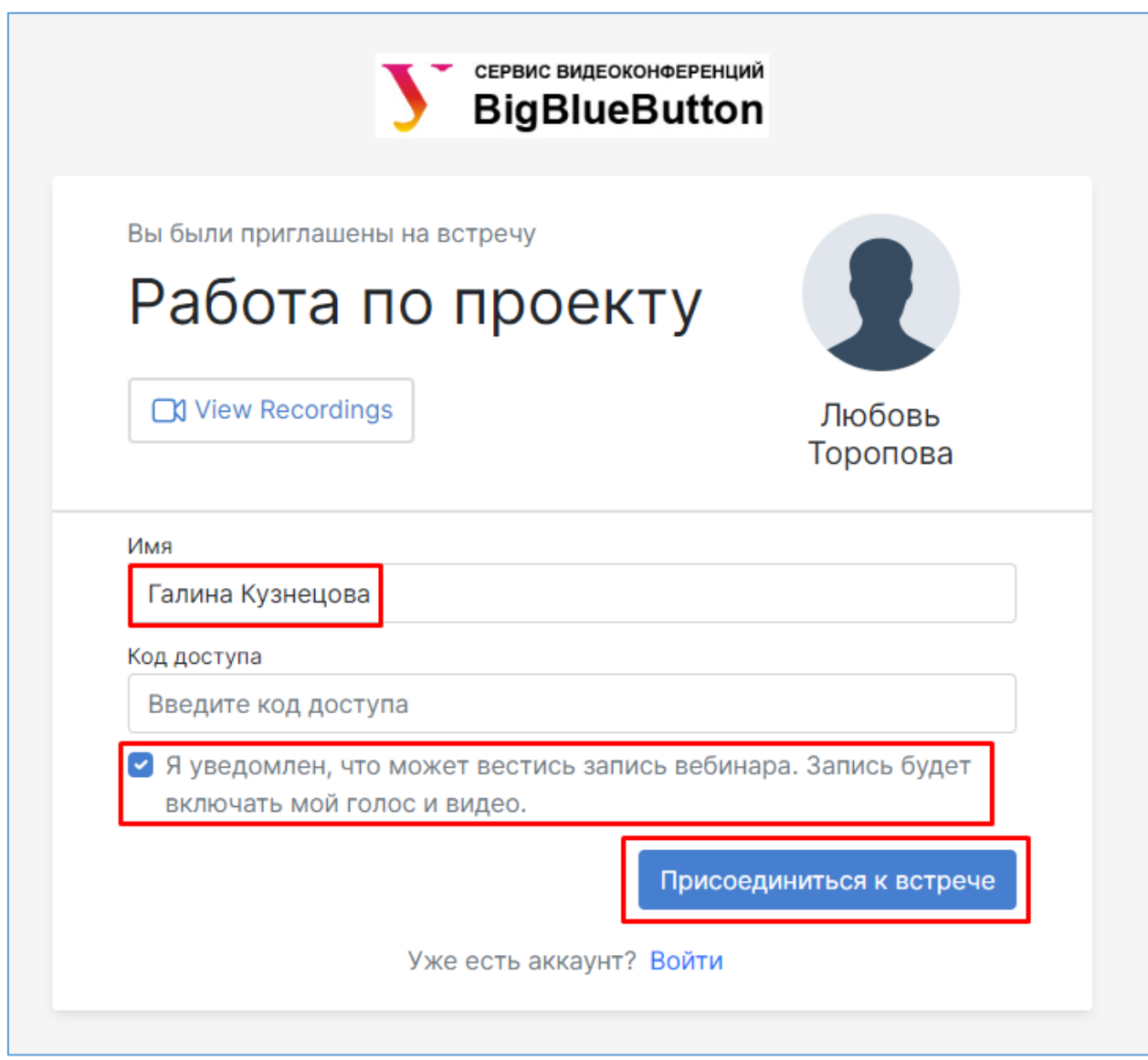

Рекомендуется в качестве имени использовать свое имя и фамилию.

# **6. Проведение видеоконференции**

<span id="page-23-0"></span>Система видеоконференций BigBlueButton поддерживает в режиме реального времени совместное использование аудио и видео, слайдов, чата, экрана, многопользовательской доски, онлайн опросов, комнат обсуждений, запись сеансов и их воспроизведение для последующего просмотра.

Во время проведения видеоконференции все пользователи подразделяются на:

- «Участники» пользователи, которые могут отправлять/получать аудио и видео, общаться в чате, реагировать на опросы и отображать смайлики (например, поднять руку).
- «Модераторы» имеют все возможности участников, дополнительно могут назначать ведущих, загружать презентации, включать многопользовательский режим экрана, делиться экраном, осуществлять управление параметрами области презентации и пользователей.
- «Ведущий» пользователь, назначаемый Модератором для ведения конференции и управления отображением экрана конференции.

Участники обычно подключаются к конкретной виртуальной комнате по ссылке, которую им отправил организатор. Организатор запускает конференцию, нажав на кнопку «Старт» в интерфейсе личного кабинета сервиса bbb.urfu.ru, при этом он подключается к конференции в качестве Модератора и Ведущего.

В зависимости от настроек комнаты, в которой проходит видеоконференция, участники могут подключаться к сеансу независимо от подключения Модератора или они будут вынуждены ждать подключения или подтверждения Модератора. Заметим, что Организатор также может настроить комнату таким образом, что все участники будут подключаться к конференции в качестве Модераторов. После подключения к сеансу каждому пользователю будет предложено настроить параметры конфигурации.

### <span id="page-23-1"></span>**Настройка параметров конфигурации: звук**

Для участия в видеоконференции требуются, как минимум, наушники или колонки. Для участия в голосовом общении нужен микрофон.

После подключения к сеансу видеоконференции в появившемся диалоговом окне необходимо выбрать способ вашего участия в конференции.

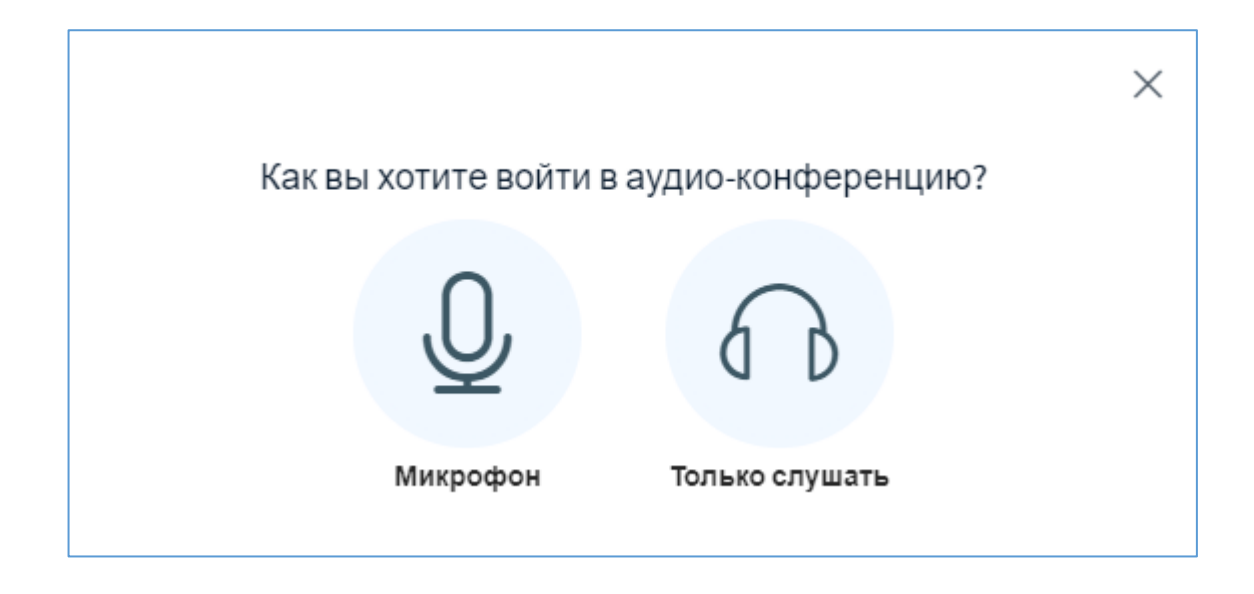

Если Вы выбрали микрофон, то выполните предложенные системой действия для тестирования звука, а именно подтвердите разрешение на использование микрофона.

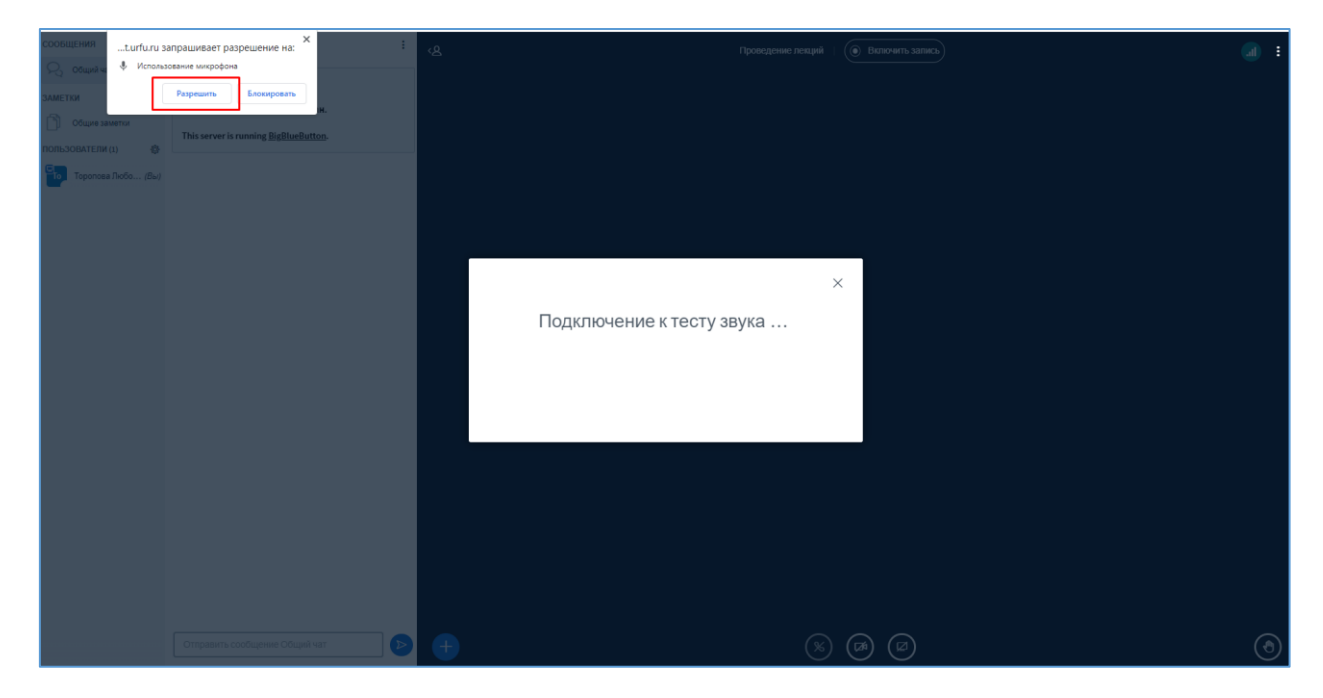

Далее выполните предложенное тестирование звука микрофона и динамиков и нажмите на кнопку «Подключиться к аудио».

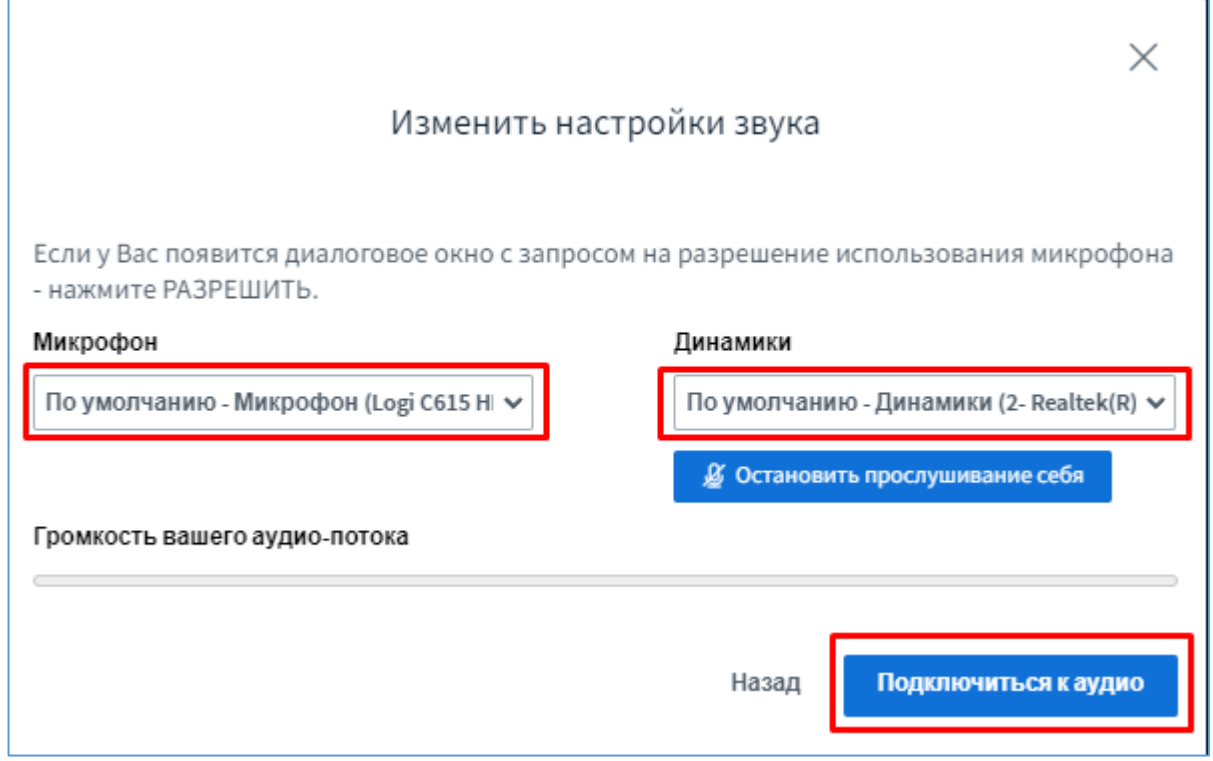

После выполнения настроек система выполнит вход в видеоконференцию. По умолчанию на экране появится слайд презентации, который вы загрузили заранее. Отключить его можно нажав на кнопку в нижней правой части экрана «Свернуть презентацию».

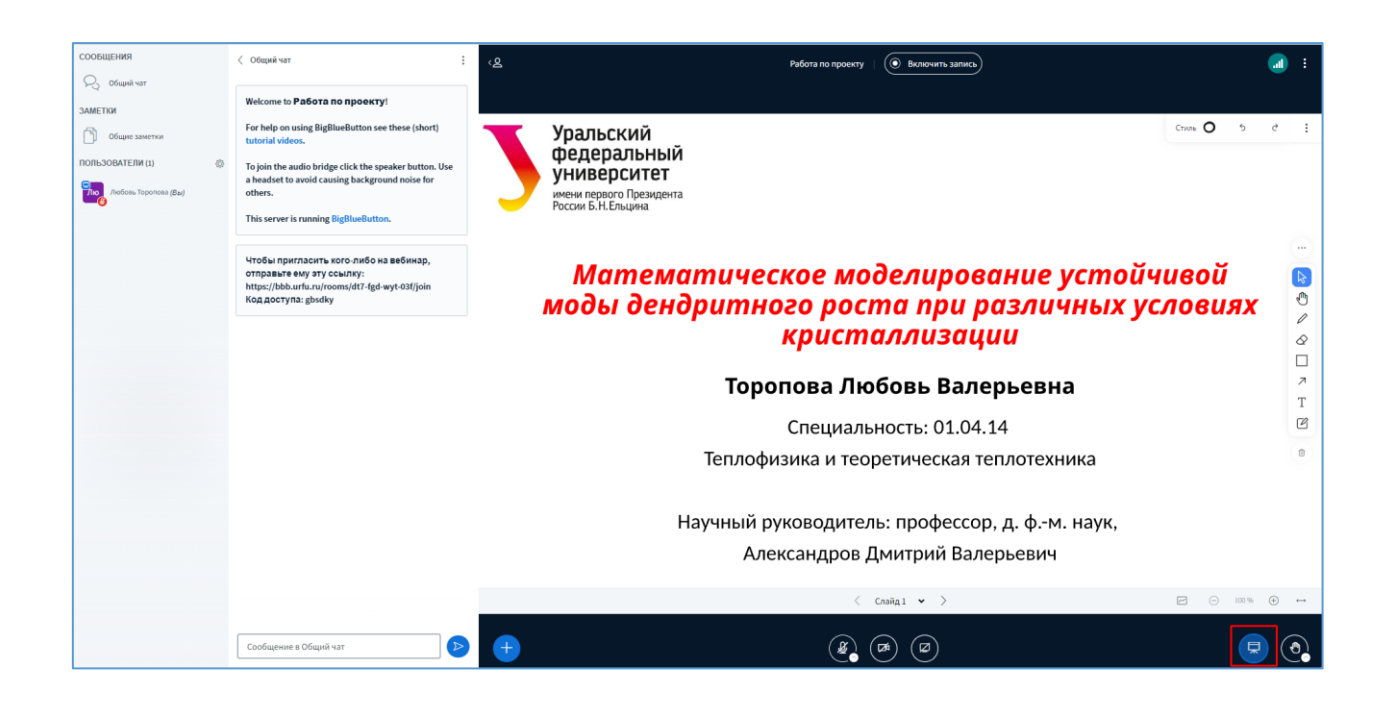

## <span id="page-26-0"></span>**Настройка параметров конференции: видео**

Для того чтобы вас могли видеть другие участники видеоконференции, нажмите на кнопку с изображением веб-камеры.

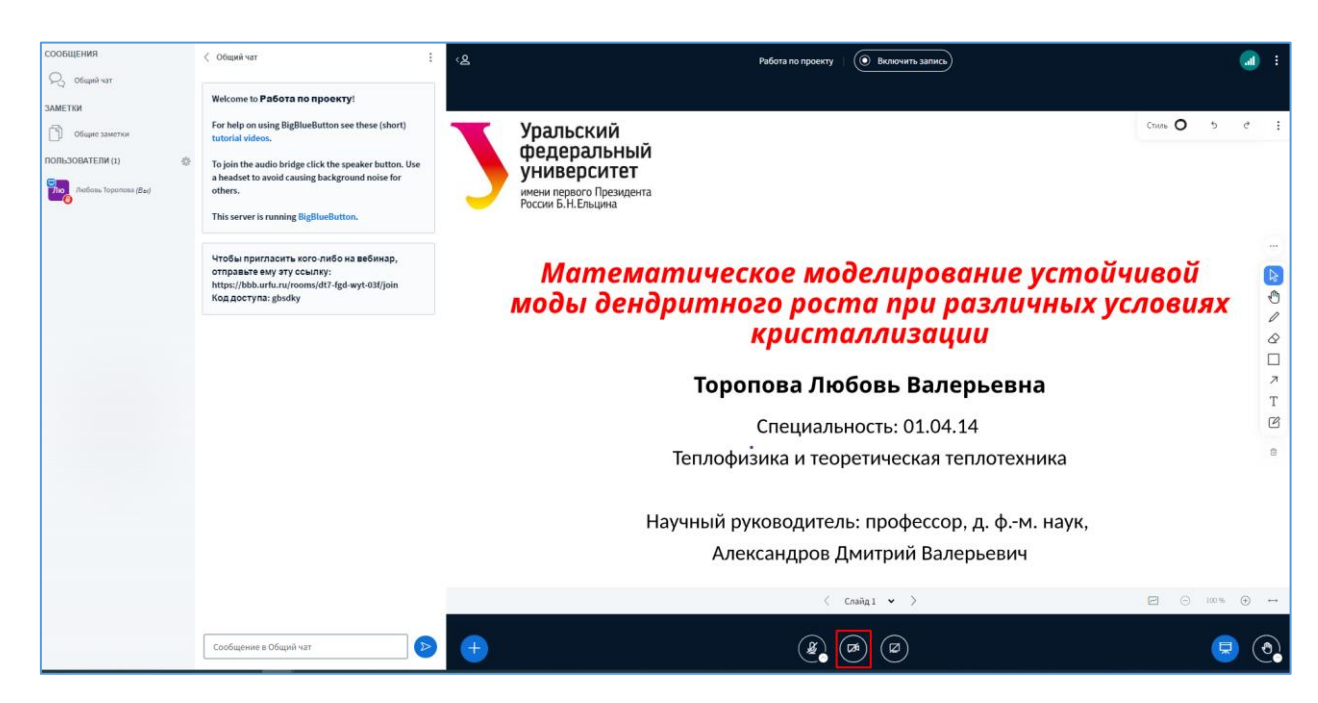

Произведите настройки веб-камеры и нажмите на кнопку «Начать трансляцию с вебкамеры».

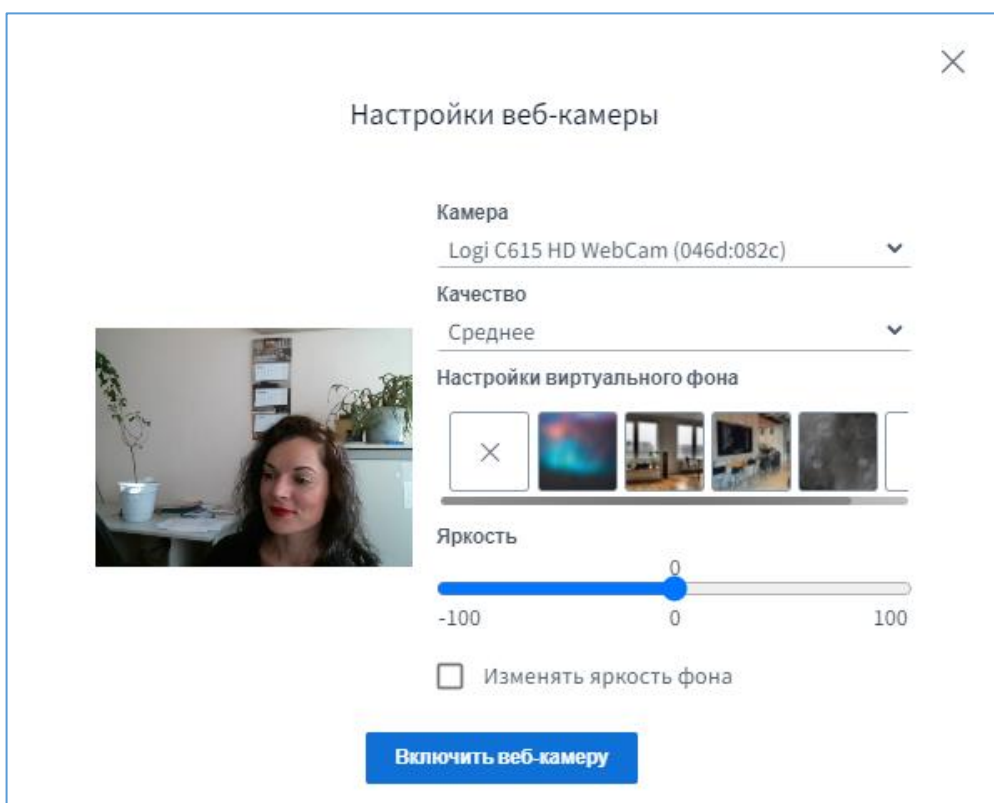

Если все настройки произведены правильно, в окне видеоконференции начнется трансляция изображения с вашей камеры.

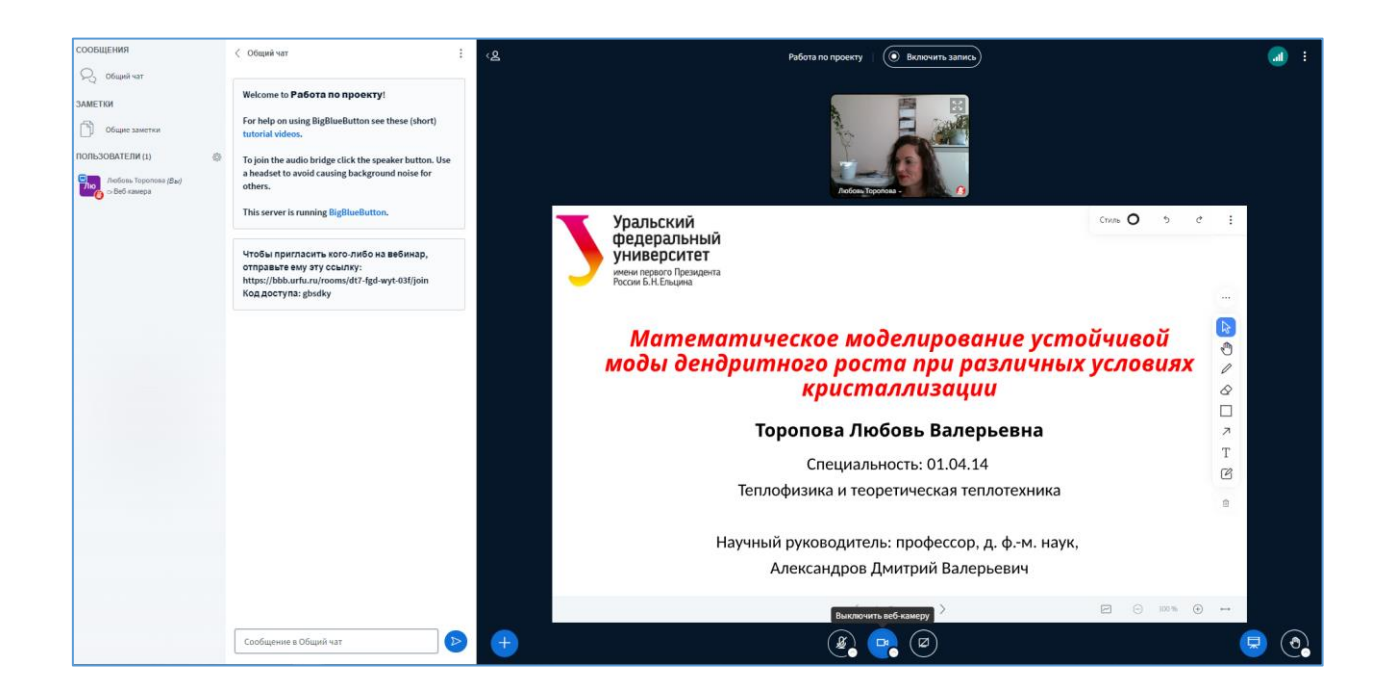

При необходимости вы можете скорректировать настройки текущего сеанса. Для это этого нажмите на «три точки» (опции) в правом верхнем углу окна и выберите пункт меню «Открыть настройки».

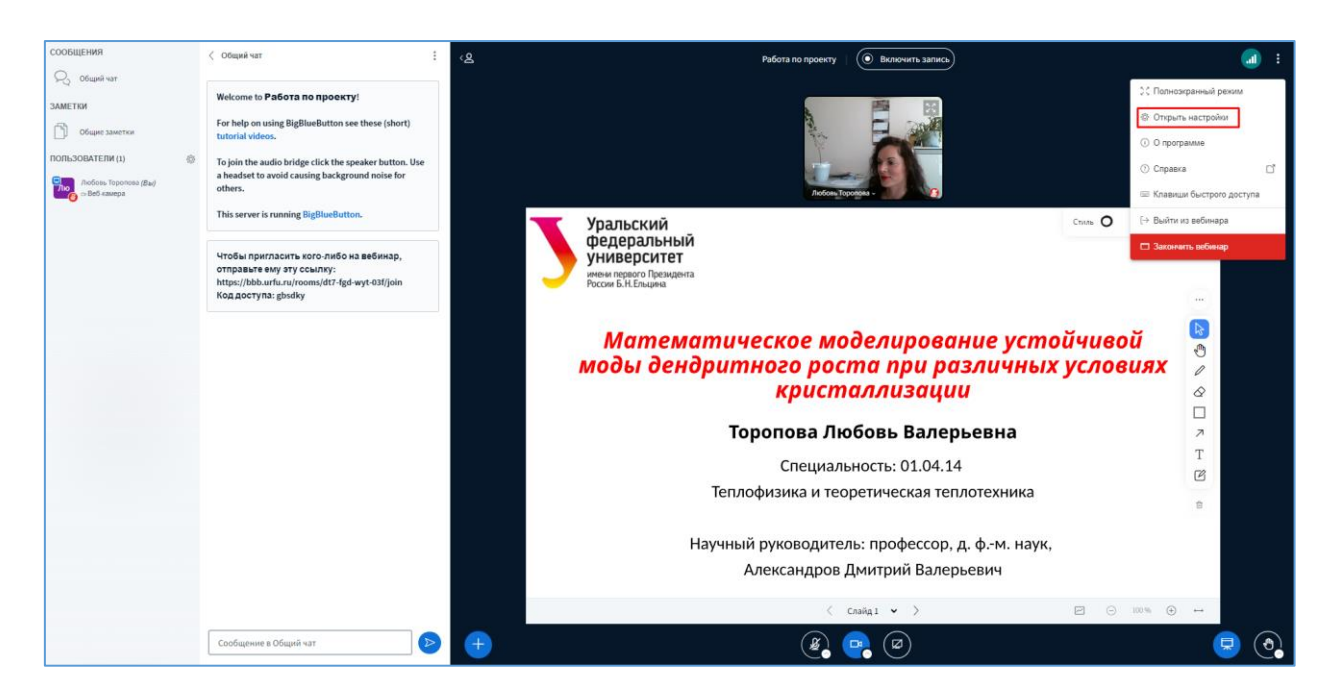

Настройки «Приложение» позволяют пользователю отключить эффекты анимации, звуковые фильтры микрофона, изменить язык интерфейса приложения, откорректировать размер экранного шрифта.

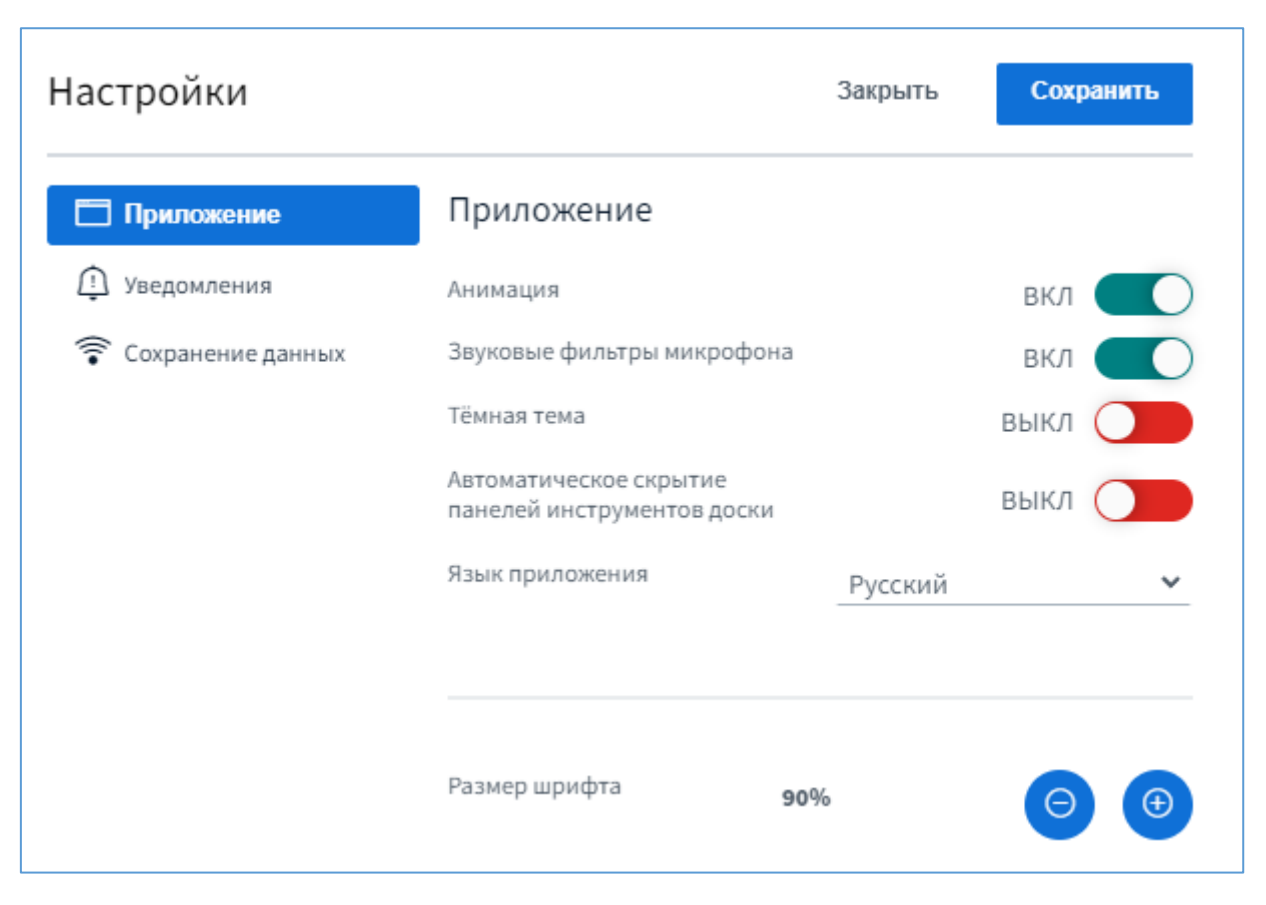

Также появилась дополнительная возможность использовать «Тёмную тему». Тогда фоновый цвет экрана поменяется не черный.

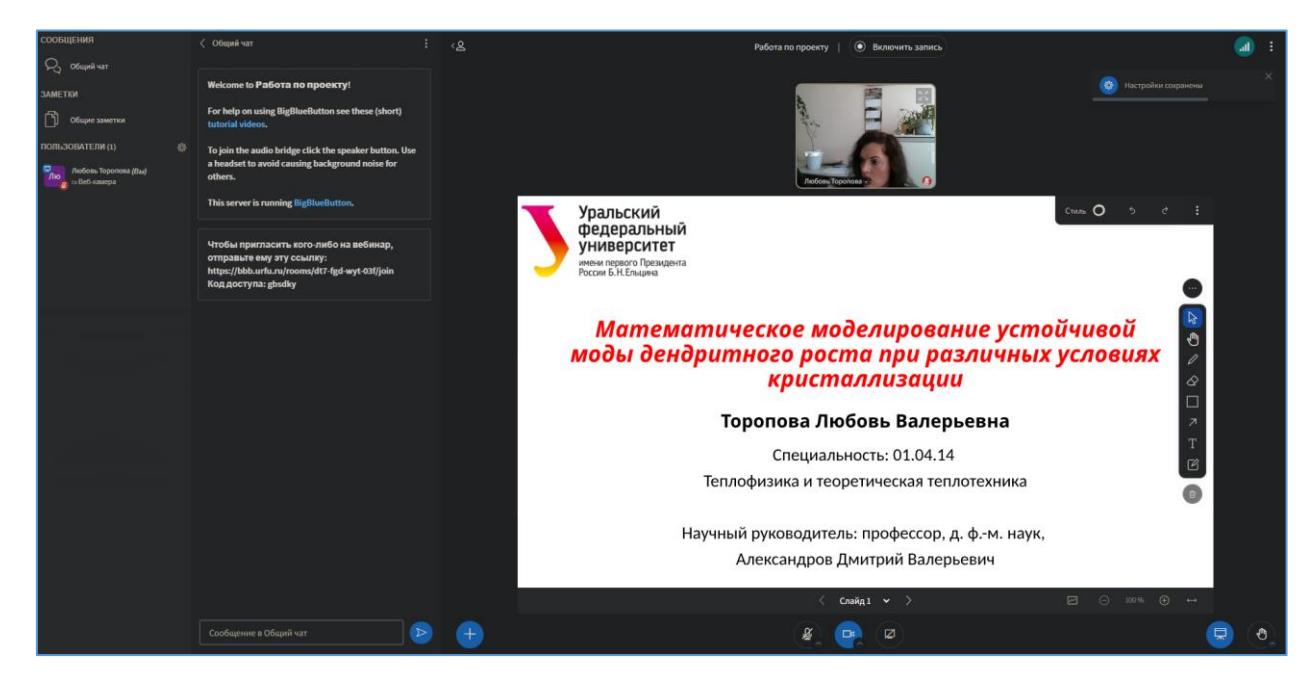

Настройки «Уведомления» позволяют активировать звуковые и всплывающие оповещения на следующие события: сообщения чата, присоединение пользователей к сеансу и поднятия руки.

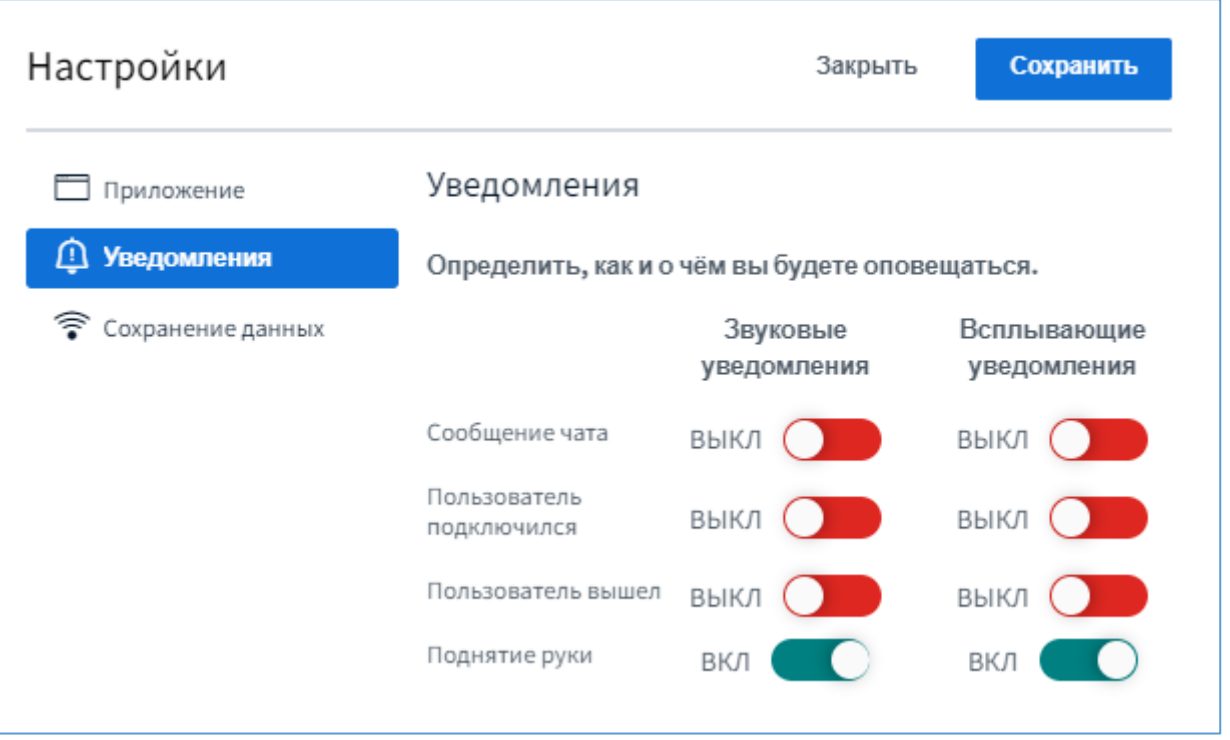

Пункт «Использования данных» позволит отключить отображения веб-камеры и демонстрации рабочего стола, что может быть необходимо при неустойчивом доступе пользователя к Интернет.

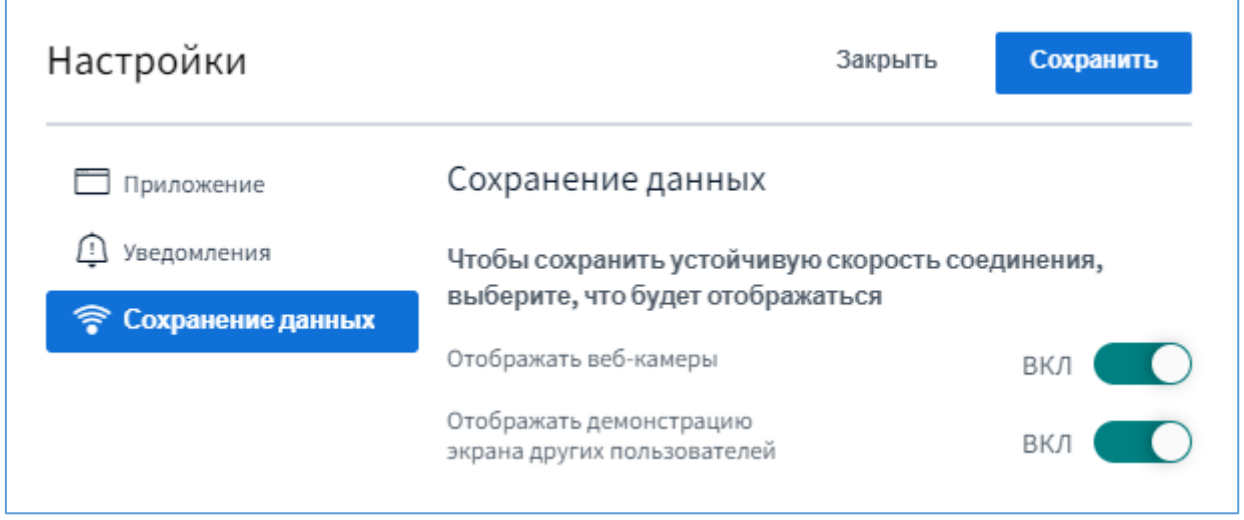

Выполнив необходимые настройки, нажмите на кнопку «Сохранить».

Обычно у пользователей не возникает необходимости менять настройки по умолчанию для текущего сеанса.

#### <span id="page-29-0"></span>**Запись конференции**

Для того, чтобы начать запись конференции Модератор должен нажать кнопку «Включить запись» в верхней части экрана.

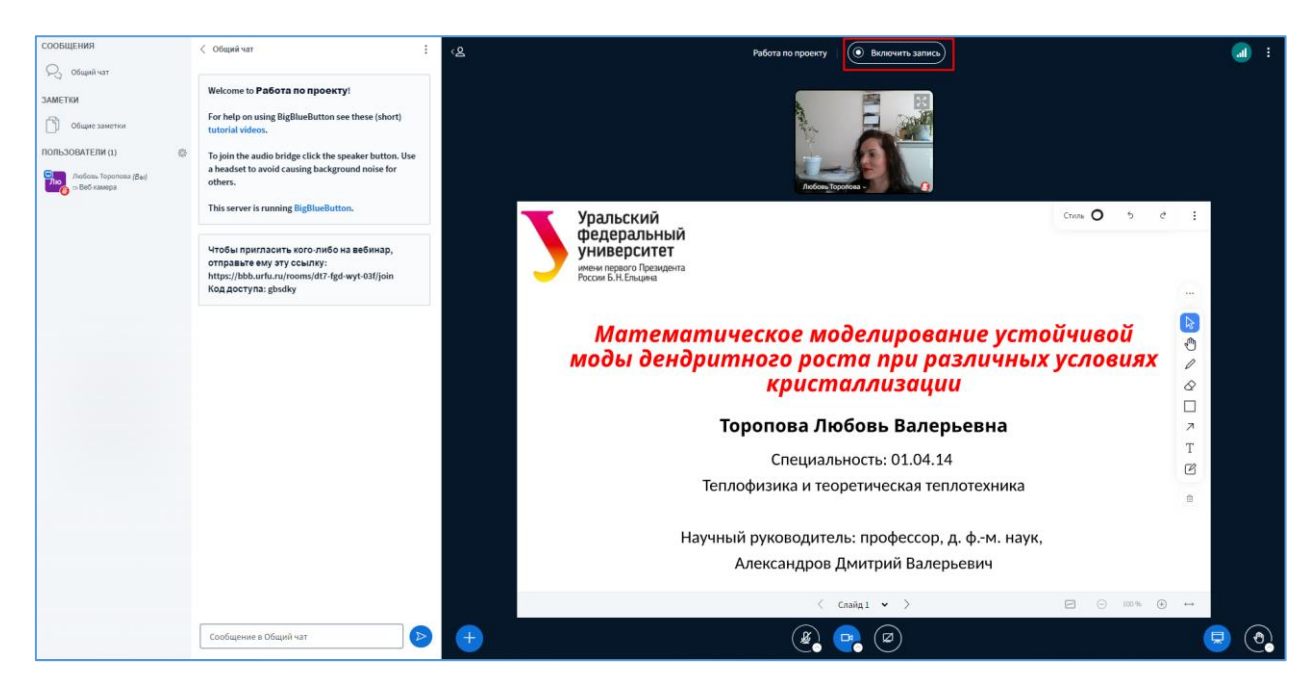

Далее выбрать «Да», чтобы подтвердить включение записи конференции.

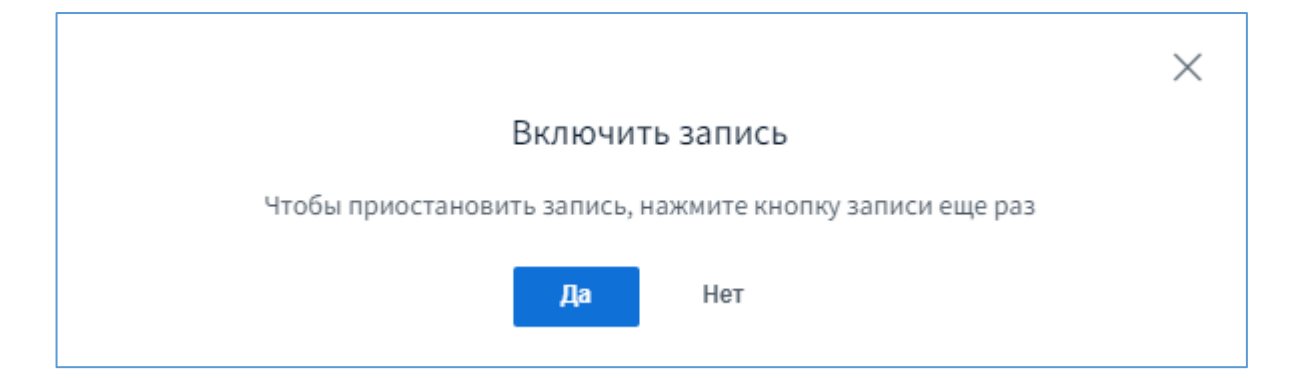

Система начнет запись конференции с момента, когда Модератор включил запись. При этом на экране появится соответствующее изображение с отображением длительности записи.

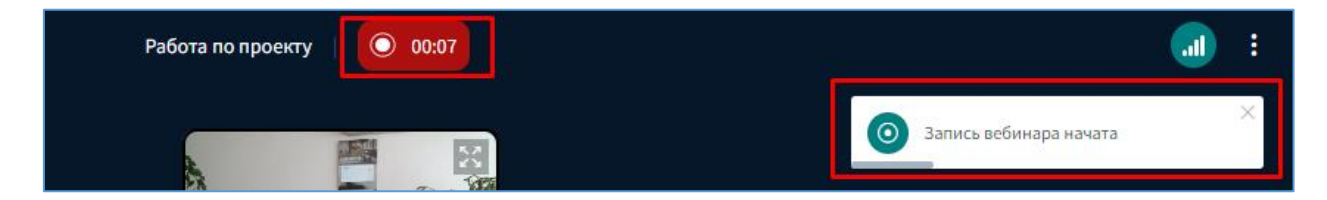

Запись можно поставить на паузу (например, во время перерыва), нажав на кнопку записи и подтвердив соответствующий выбор.

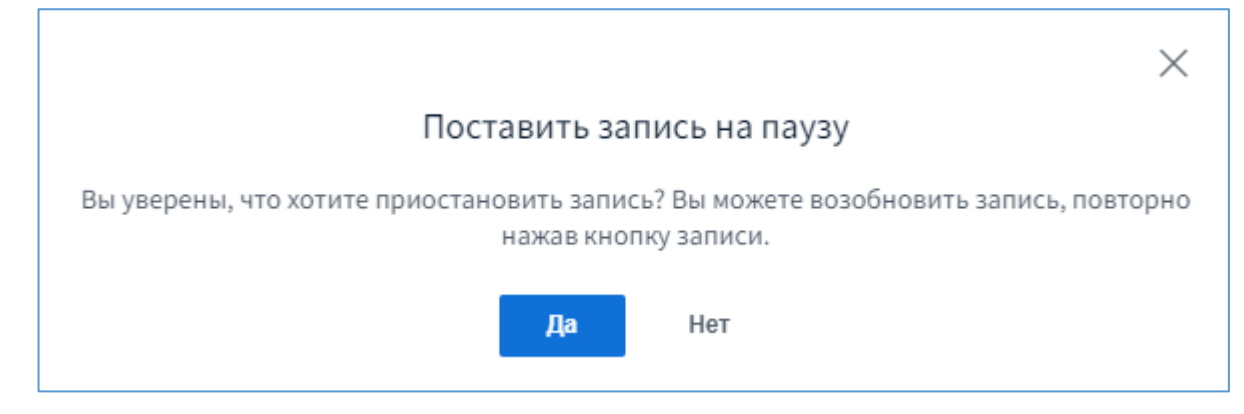

Запись прекратится автоматически при завершении конференции.

#### <span id="page-31-0"></span>**Панель «Пользователи»**

В левом верхнем углу окна сеанса видеоконференции находится панель «Пользователи». Имена пользователей, присоединившихся к сеансу, отображаются на этой панели. При нажатии на имя пользователя, расположенное в нижнем левом углу видеоизображения, открывается меню «Отразить» (перевернуть изображение зеркально) или «Закрепить» (изображение пользователя всегда будет на экране).

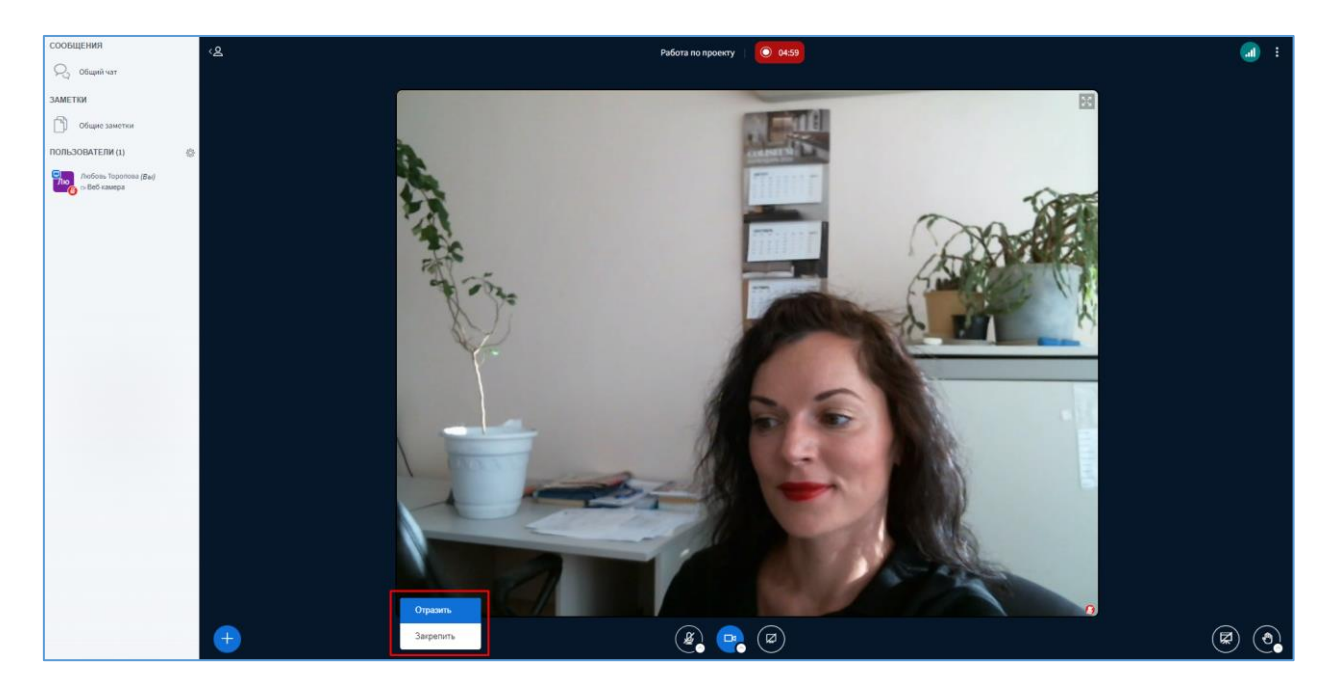

Также на пиктограмме каждого пользователя в правом нижнем углу отображается значок, показывающий текущий статус микрофона этого пользователя (включен или выключен).

У Модератора с правой стороны заголовка панели «Пользователи» находится кнопка «Управление пользователями» (шестеренка), при нажатии на которую откроется меню настроек работы с участниками конференции.

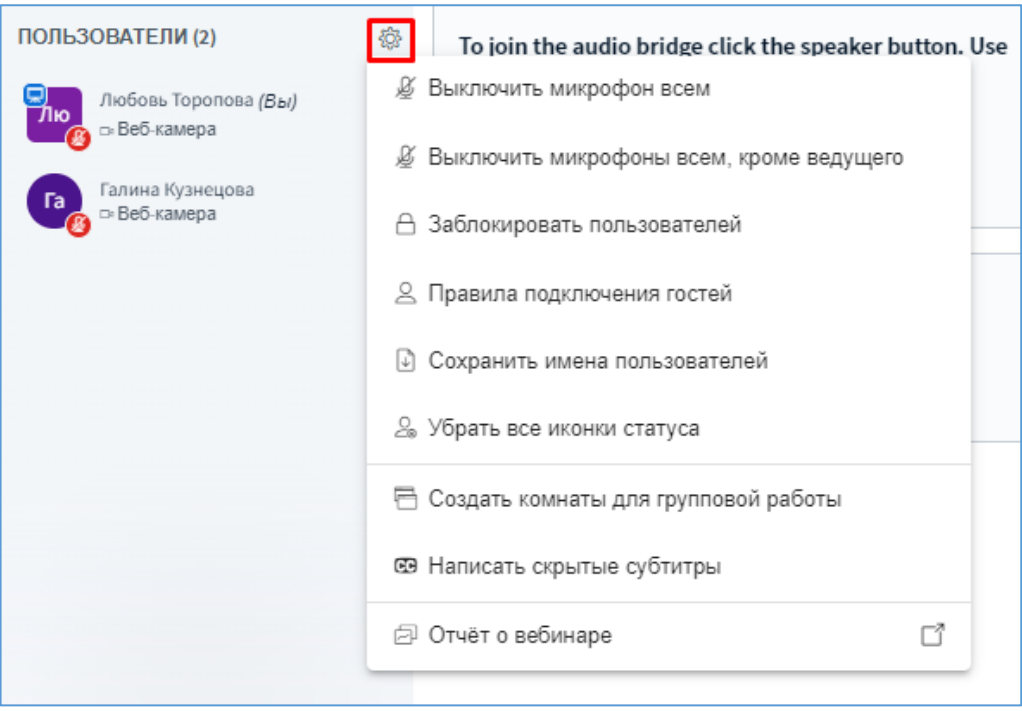

Пункт «Выключить микрофоны всем» позволяет отключить все микрофоны.

Пункт «Выключить микрофоны всем, кроме ведущего» отключает микрофоны и оставляет право говорить только Ведущему.

Пункт «Сохранить имена пользователей» сохраняет список участников конференции на компьютере в текстовом формате \*.txt (с возможностью сортировки по имени или по фамилии).

Пункт «Убрать все иконки статуса» позволяет убрать статусы, установленные пользователем (например, поднятая рука или статус настроения).

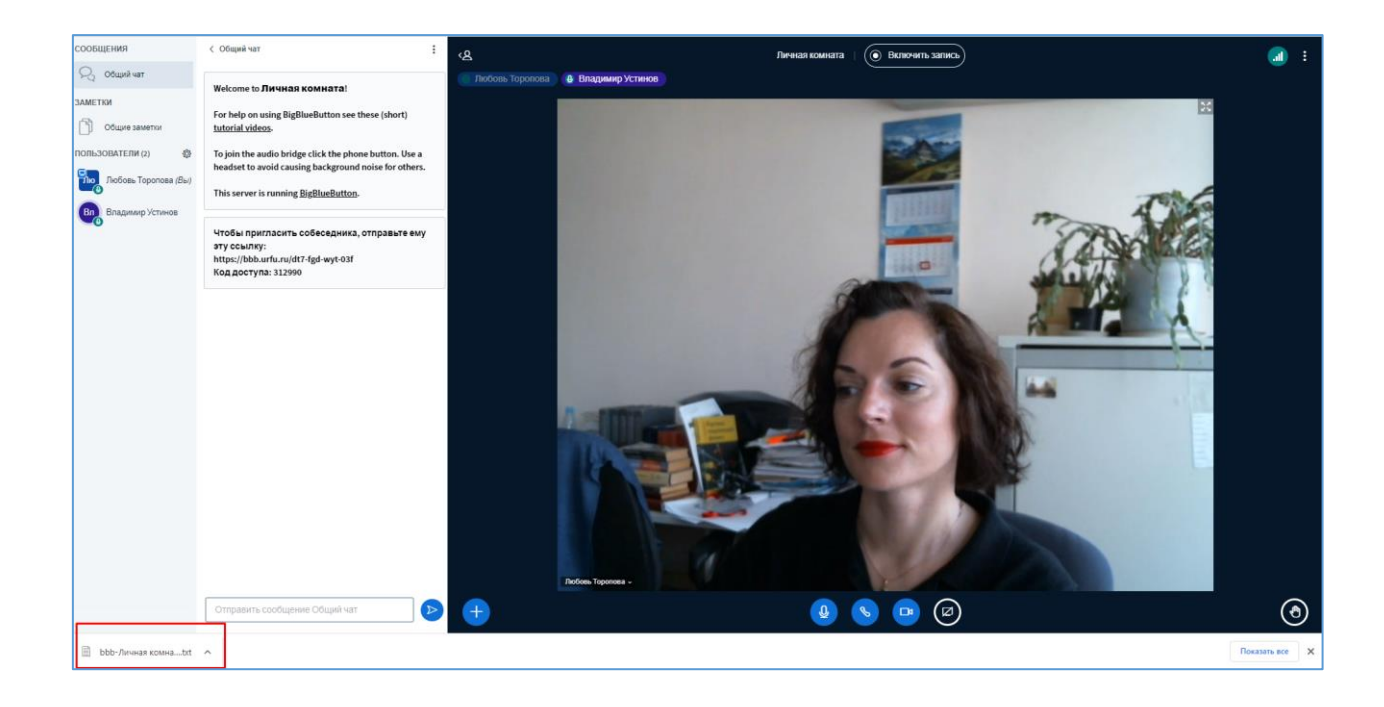

Пункт «Заблокировать пользователей» позволяет Модератору запретить Участникам использовать определенные функции (например, включать свою веб-камеру, отправлять сообщения в общем чате, редактировать Общие заметки и другие).

![](_page_33_Picture_52.jpeg)

Пункт «Правила подключения гостей» позволяет Модератору изменить правила входа новых участников в конференцию (например, всегда разрешать/запрещать или спрашивать модератора).

![](_page_33_Picture_53.jpeg)

Модератор при нажатии левой клавишей мыши на имя пользователя может открыть меню настроек возможностей этого пользователя, позволяющее предоставить пользователю определенные права или исключить его из конференции (а также запретить пользователю повторно присоединяться к сессии).

![](_page_34_Picture_1.jpeg)

Посредством этого меню Модератор может изменять текущий статус пользователей:

- **Модератор** (квадратная аватарка) имеет права на управление процессом и, как правило, работает со слушателями (например, может заблокировать или исключить определенного слушателя).
- **Ведущий** (голубой значок монитора в левом верхнем углу аватарки) может транслировать свой экран, вести презентацию, дать право рисования на доске конкретному пользователю.
- **Участник** (круглая аватарка) является слушателем конференции.

У Модератора конференции есть возможность включать/выключать звук у любого пользователя. Чтобы выключить звук, необходимо нажать на имя пользователя, а затем выбрать «Выключить микрофон».

![](_page_35_Picture_0.jpeg)

После выключения звука у пользователя отобразится соответствующий значок отключенного микрофона.

![](_page_35_Picture_2.jpeg)

### <span id="page-35-0"></span>**Панель «Общий чат»**

Панель «Общий чат» предназначена для обмена сообщениями между участниками конференции. Используйте ее, чтобы приветствовать участников, задать вопрос выступающему, высказаться по теме встречи, разместить интересную информацию, касающуюся всех участников.

Для публикации сообщений используйте поле внизу экрана. Информация с панели «Общий чат» доступна всем участникам конференции.

Введите сообщение и нажмите на кнопку «Отправить сообщение»

![](_page_36_Picture_0.jpeg)

Сообщение появится в чате и будет доступно всем участникам конференции.

![](_page_36_Picture_2.jpeg)

Участники имеют возможность организовать приватный чат. В приватном чате можно обменяться частными сообщениями с отдельным участником, выбранным из списка. Сообщения будут видны только выбранному участнику.

Для начала общения нажмите на имя собеседника и выберите пункт «Начать приватный чат».

![](_page_37_Picture_2.jpeg)

Далее наберите сообщение и отправьте его выбранному собеседнику в приватный чат. Приватное сообщение будет доступно только вам и вашему собеседнику.

![](_page_37_Picture_4.jpeg)

#### <span id="page-38-0"></span>**Панель «Общие заметки»**

Во время конференции вы также можете использовать инструмент «Общие заметки», доступный для всех участников.

![](_page_38_Picture_2.jpeg)

Для публикации заметок общего характера нажмите на элемент «Общие заметки», введите заметку и отредактируйте ее. Заметку увидят все участники конференции. Окно доступно для редактирования всем участникам сеанса.

![](_page_38_Picture_4.jpeg)

Чтобы записи из окна «Общие заметки» сохранились и после видеоконференции, используйте возможность сохранить их в файл. Для этого нажмите на кнопку «Конвертировать заметки в файл» и ваши заметки сохранятся в формате pdf.

![](_page_39_Picture_1.jpeg)

## <span id="page-39-0"></span>**Демонстрация презентации, экрана и видео**

Ведущему конференции для показа презентации следует нажать на кнопку «Действия» и выбрать пункт «Управление презентациями».

![](_page_39_Picture_4.jpeg)

Как ведущий, вы можете загрузить любой офисный документ или файл PDF. Выберите нужный файл и нажмите на кнопку «Загрузить» (размер файла не должен превышать 30 Мб). Также вы можете выбрать для демонстрации презентацию, которая была загружена заранее. Для этого отметьте галочку слева от названия презентации. Также вы можете на кнопку «Отправить в чат», и тогда ссылка для скачивания презентации появится в Общем чате. Далее нажмите на кнопку «Подтвердить».

![](_page_40_Picture_1.jpeg)

После загрузки файла откроется презентация. Вы можете переключать слайды, подогнать экран по ширине или включить его на полный экран, а также, воспользовавшись кнопками с правой стороны презентации, рисовать или писать на самой презентации (а также дать на это право остальным пользователям).

![](_page_40_Picture_3.jpeg)

Кнопка «Опции» в верхнем правом углу презентации позволяет вывести ее на полный экран, сделать снимок текущего слайда или скрыть панель управления презентацией.

![](_page_41_Picture_1.jpeg)

При нажатии на кнопку «Снимок текущего слайда» изображение автоматически сохранится на компьютере и будет доступно в папке «Загрузки».

![](_page_41_Picture_3.jpeg)

Для демонстрации экрана вы можете воспользоваться соответствующей кнопкой внизу экрана.

![](_page_42_Picture_0.jpeg)

Откроется диалоговое окно «Выберите часть экрана для демонстрации».

Выберите на соответствующей вкладке (Весь экран, Окно или вкладка Chrome) то, что вы хотите продемонстрировать участникам и нажмите на кнопку «Поделиться».

![](_page_42_Picture_64.jpeg)

Система предоставит участникам возможность просмотра вашего экрана или окна. Чтобы завершить демонстрацию, нажмите на кнопку «Закрыть доступ» в верхней части экрана.

![](_page_43_Picture_87.jpeg)

Для демонстрации видео материалов с внешних ресурсов нажмите на кнопку «+» в левом нижнем углу окна (Действия) и выберите «Демонстрировать видео с внешних ресурсов».

![](_page_43_Picture_3.jpeg)

Далее вставьте ссылку на видео и нажмите «Поделиться новым видео».

Начнется демонстрация видео для участников конференции. Для завершения демонстрации видео выберите пункт «Прекратить демонстрацию видео с внешних ресурсов».

# <span id="page-43-0"></span>**Проведение опроса (голосования)**

Во время проведения конференции Ведущий может провести опрос (голосование) для Участников. Для этого следует нажать на кнопку «+» в левом нижнем углу окна (Действия) и выбрать пункт «Начать голосование».

Введите вопрос и варианты ответа на него, а затем нажмите на кнопку «Начать голосование». Ваш вопрос и варианты ответа станут доступными для слушателей конференции.

Обратите внимание, что функция «Голосования» недоступна, если еще не загружена презентация.

![](_page_44_Picture_31.jpeg)

После того, как участники начнут отвечать на вопрос, информация о ходе голосования появится на панели «Голосование». Далее вы сможете опубликовать результаты голосования, нажав на кнопку «Опубликовать результаты голосования».

![](_page_45_Picture_0.jpeg)

Результаты голосования будут опубликованы в нижней части экрана.

![](_page_45_Figure_2.jpeg)

### <span id="page-45-0"></span>**Создание комнат для групповой работы в ходе конференции**

Для организации работы участников конференции в малых группах система предоставляет возможность организовать внутри конференции комнаты для групповой работы. Данный инструмент позволяет разбить всех участников на несколько команд, работающих изолированно друг от друга в течении определенного временного промежутка. При этом Модератор может в реальном времени контролировать все процессы, подключаясь в

нужный момент непосредственно к нужной группе. Такой подход позволяет, например, организовать параллельную работу в проектных группах над несколькими стадиями одного проекта. В учебном процессе данная методика может быть использована, например, на занятиях по иностранному языку при наработке навыков устной речи по конкретной тематике в режиме диалога.

Для создания комнат для групповой работы Модератор должен нажать на кнопку «Управление пользователями» (шестеренка) на панели «Пользователи» и выбрать пункт «Создать комнаты для групповой работы».

![](_page_46_Picture_2.jpeg)

Далее можно распределить участников по комнатам, количество которых может варьироваться от 2 до 16. Вы можете распределить участников случайным образом, нажав на соответствующую кнопку.

![](_page_47_Picture_15.jpeg)

Также вы можете распределить участников конференции по комнатам вручную. Дополнительно необходимо указать продолжительность работы в комнатах. После выполнения всех настроек следует нажать на кнопку «Создать».

![](_page_47_Picture_16.jpeg)

С левой стороны экрана на аватаре пользователя будет указан номер комнаты, в которую он распределен.

![](_page_48_Picture_19.jpeg)

При нажатии на кнопку «Комнаты для групповой работы» откроется соответствующее меню. Вы сможете присоединиться к любой из комнат.

![](_page_48_Picture_20.jpeg)

Зайдя в нужную вам комнату, вы можете пообщаться с участниками конференции, находящимися в этой комнате.

![](_page_49_Picture_1.jpeg)

Нажав на кнопку «Параметры перерывов», вы можете изменить длительность пребывания в комнатах или закрыть комнаты для групповой работы.

![](_page_49_Picture_50.jpeg)

Для изменения длительность пребывания в комнатах, нажмите на кнопку «Изменить длительность», установите новое значение длительности и нажмите на кнопку «Применить».

![](_page_50_Picture_25.jpeg)

Участники видеоконференции, находящиеся в комнатах, получат соответствующее уведомление при изменении длительности пребывания в комнатах.

Вы также можете перераспределить участников по комнатам, нажав на кнопку «Управлять пользователями», затем перераспределив участников и нажав на кнопку «Применить».

![](_page_50_Picture_26.jpeg)

Для выхода из комнаты нажмите на кнопку «Выйти из конференции».

![](_page_51_Picture_0.jpeg)

Для завершения работы в комнатах до истечения запланированной групповой работы нажмите на кнопку «Закрыть комнаты для групповой работы».

![](_page_51_Picture_66.jpeg)

### <span id="page-51-0"></span>**Отчет о конференции**

Функция «Отчет о вебинаре» позволяет модераторам получать статистику об участниках и их вовлеченности в работу конференции.

По каждому участнику отслеживается следующая статистика:

- время их прихода и ухода,
- общее время участия,
- суммарное время выступления и активации камеры,
- количество сообщений, отправленных в публичном канале,
- типы и количество использованных статусов emoji,
- количество поднятых рук,
- текущий статус онлайн,
- оненка активности.

Для того, чтобы открыть «Отчет о вебинаре» необходимо на панели «Пользователи» нажать на кнопку «Управление пользователями» (шестеренка) и выбрать пункт «Отчет о вебинаре».

![](_page_52_Picture_9.jpeg)

Система представляет данные в виде таблицы, где аналитика по каждому участнику представлена в отдельной строке.

![](_page_53_Picture_50.jpeg)

Дополнительные представления открываются при нажатии на четыре карточки в верхней части приборной панели. Нажатие на карточку "Голосования" показывает все опросы, включая ответы, а нажатие на "Поднять руку" отображает записанные действия пользователя на временной шкале с 10-минутной детализацией.

Вы можете скачать данные сеанса во время конференции. Для этого нажмите на кнопку «Скачать данные вебинара», находящуюся в нижнем правом углу.

![](_page_53_Picture_51.jpeg)

Данные сеанса будут сформированы в виде файла с расширением \*.csv и автоматически загрузятся на ваш компьютер.

Все модераторы собрания могут открыть «Отчет о вебинаре» во время собрания, а также перейти к отчету по ссылке «Открыть отчет о вебинаре» после завершения конференции.

![](_page_53_Picture_6.jpeg)